# **Istruzioni per l'uso** Unità di comando Full HD memoria USB

## Unità di comando per endoscopia medica

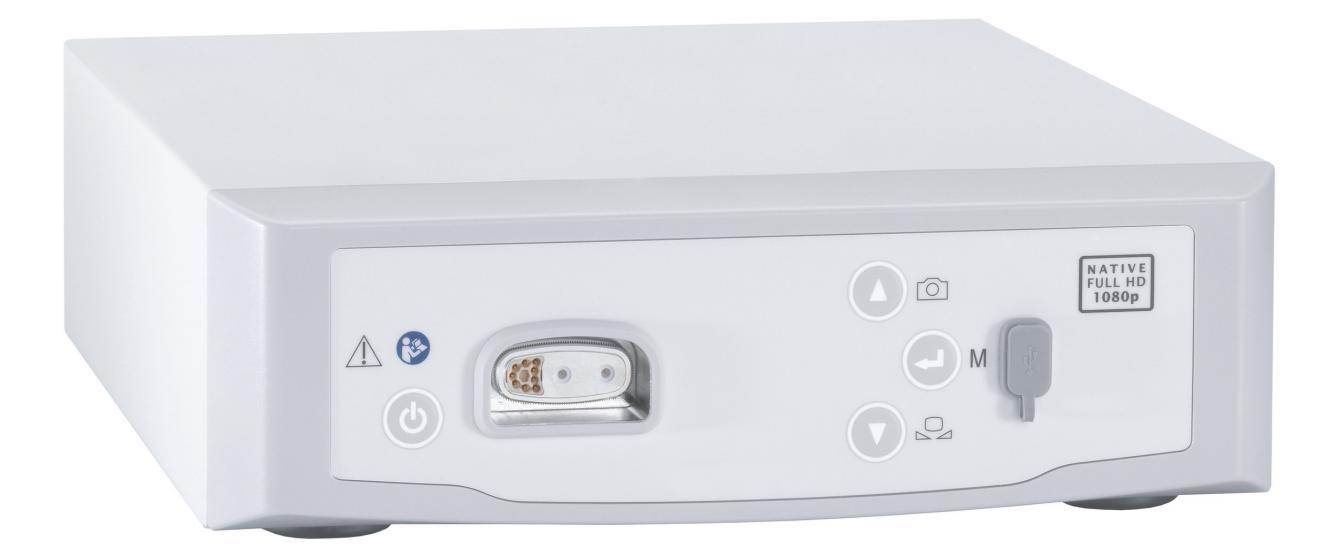

TPA563-000-04 Version: C 2021 - Jan - 28

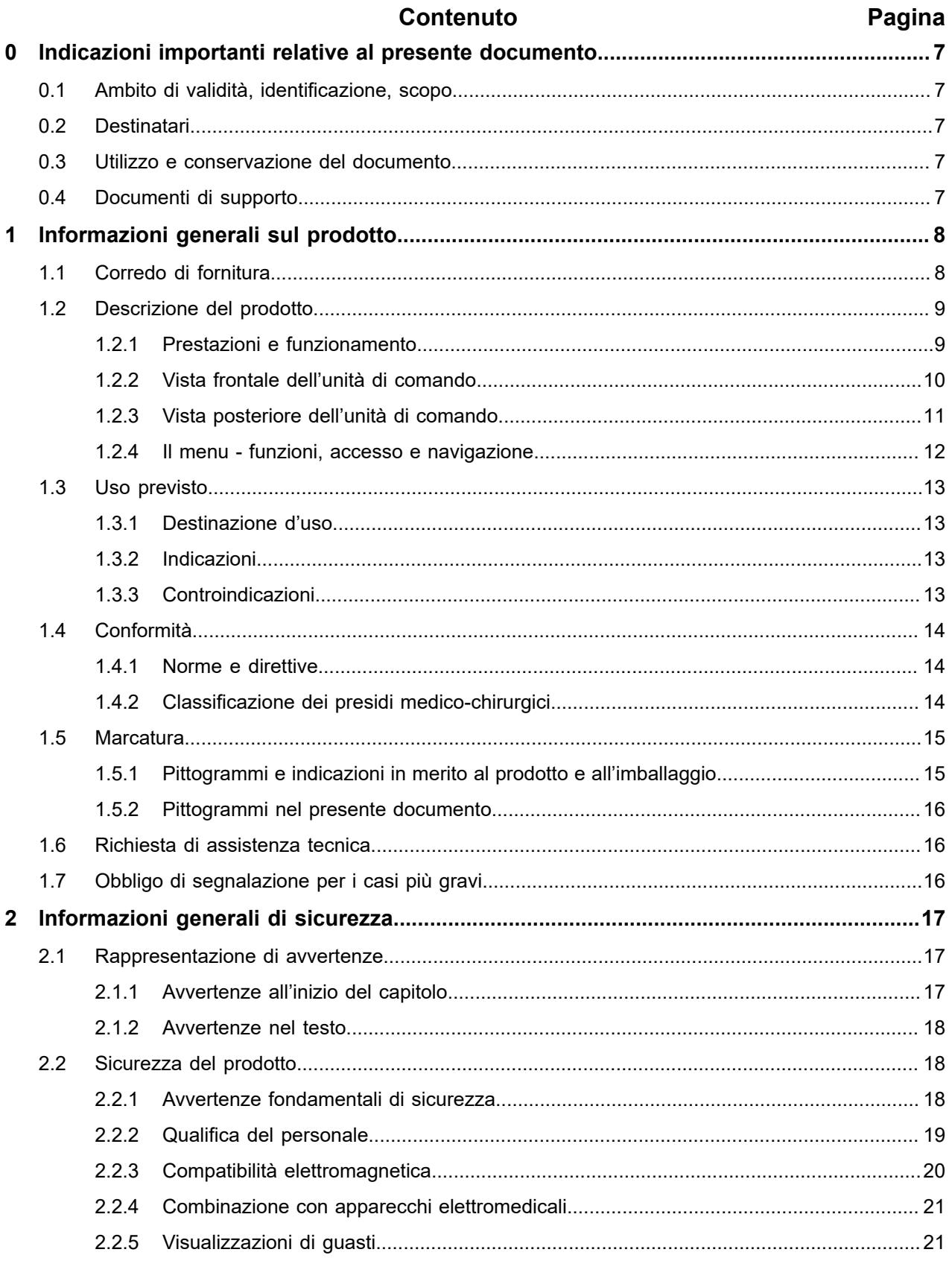

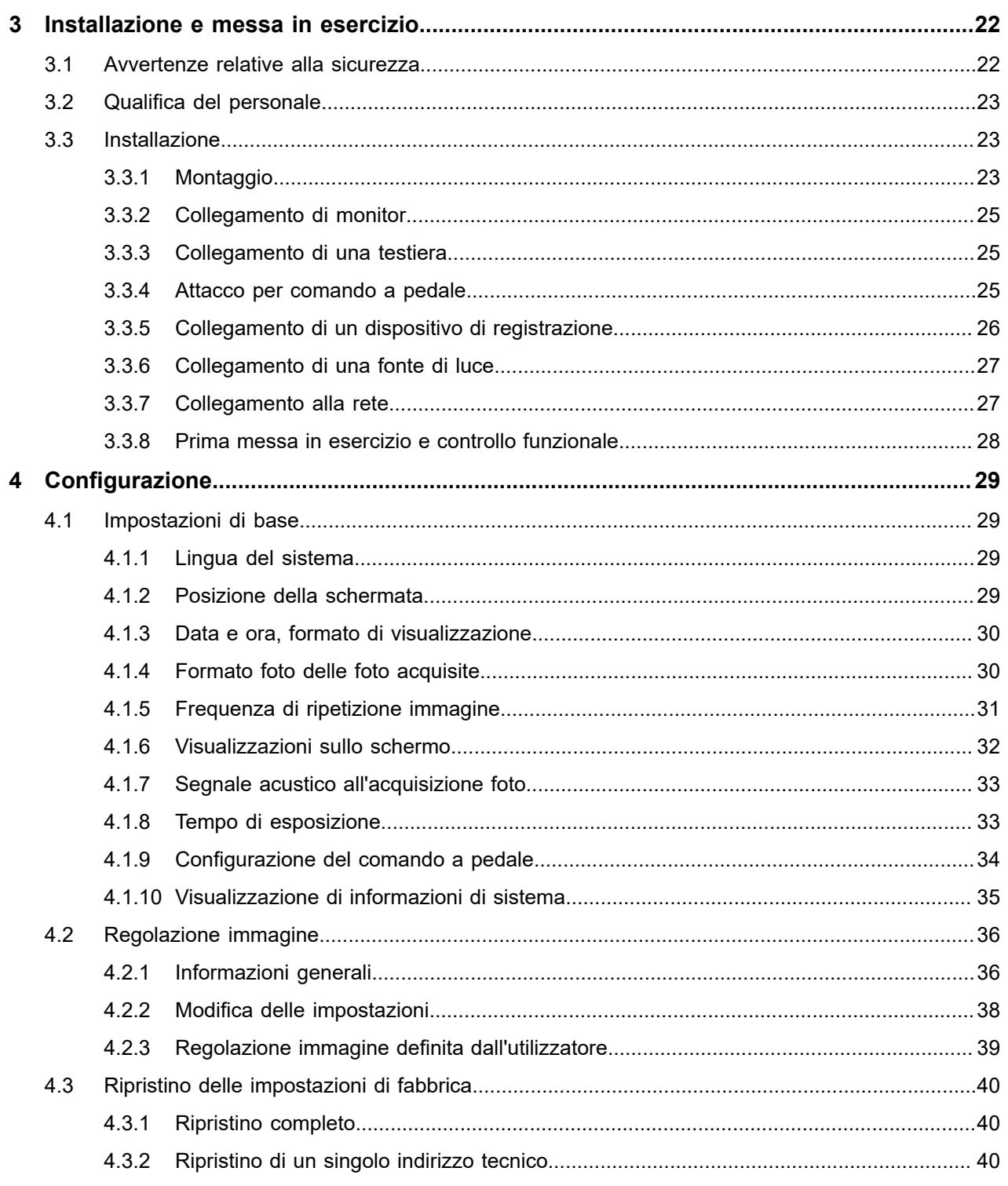

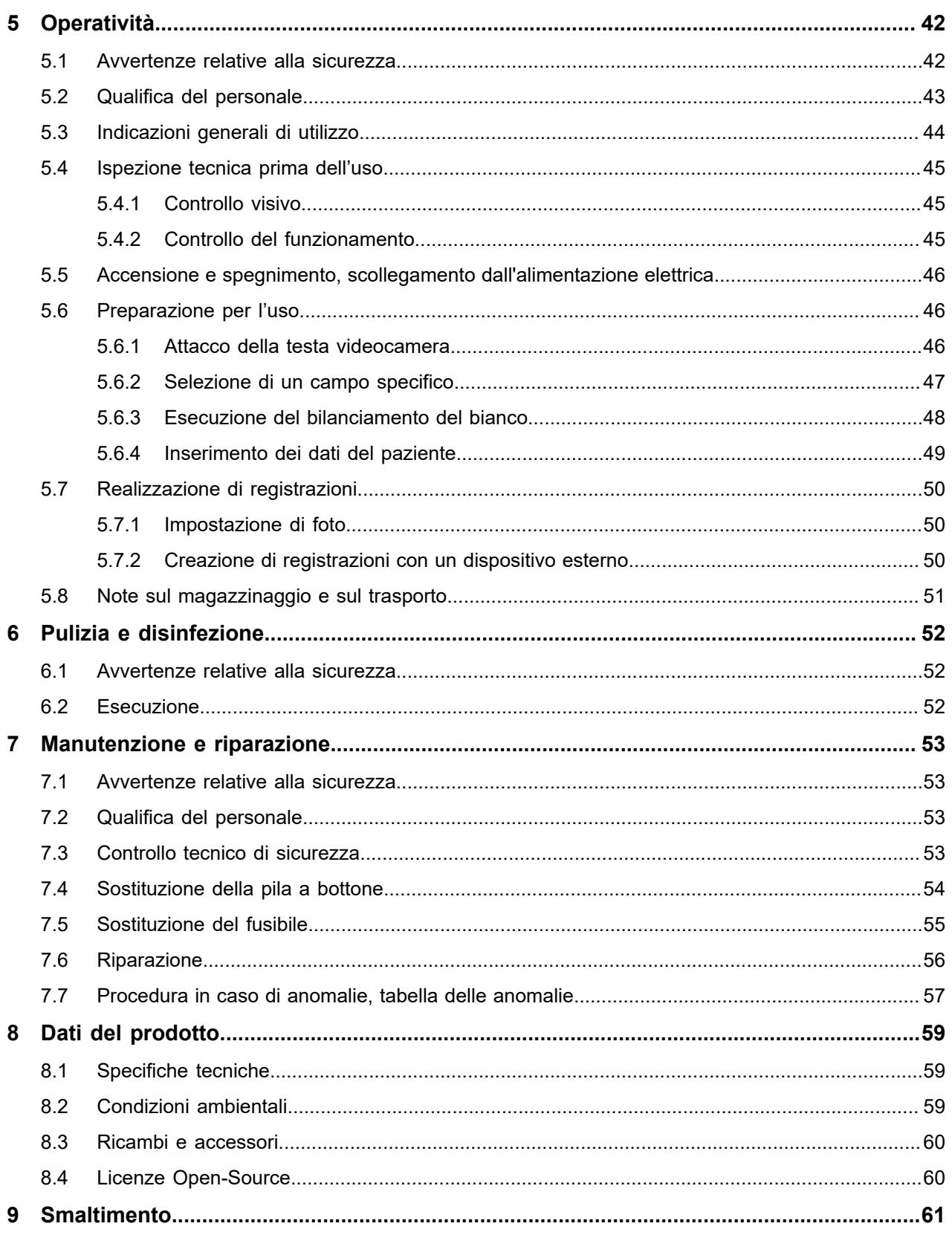

## <span id="page-6-0"></span>**0 Indicazioni importanti relative al presente documento**

## <span id="page-6-1"></span>**0.1 Ambito di validità, identificazione, scopo**

Le presenti istruzioni per l'uso sono valide per il seguente prodotto:

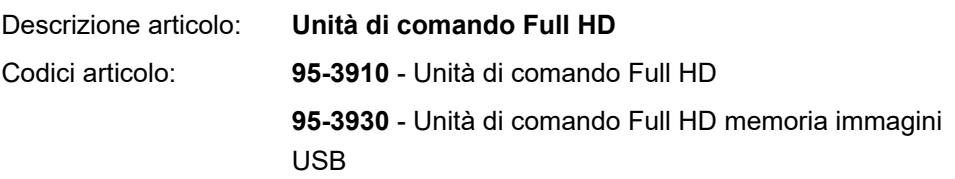

Le presenti istruzioni per l'uso sono parte integrante del prodotto e contengono tutte le informazioni di cui l'operatore e il gestore necessitano per l'impiego sicuro e conforme alla destinazione d'uso.

### <span id="page-6-2"></span>**0.2 Destinatari**

Queste istruzioni per l'uso sono destinate a medici, personale paramedico, tecnici sanitari e personale incaricato dell'approntamento di materiali sterili, ai quali sono affidati l'installazione, il controllo, la manutenzione ordinaria e straordinaria e la preparazione del prodotto.

## <span id="page-6-3"></span>**0.3 Utilizzo e conservazione del documento**

Conservare queste istruzioni per l'uso in un luogo predefinito e accertarsi che siano sempre accessibili ai destinatari.

In caso di cessione o di trasferimento del prodotto, il documento deve essere consegnato al successivo proprietario.

## <span id="page-6-4"></span>**0.4 Documenti di supporto**

CEM I requisiti per la compatibilità elettromagnetica (CEM) vengono descritti nella brochure separata allegata

#### **Apparecchiature elettromedicali**

conformi a IEC 60601-1-2

Durante l'installazione e durante il funzionamento, osservare le regole e le informazioni in essa contenute.

Istruzioni per l'uso testa videocamera Per poter usare il prodotto in tutta sicurezza, si prega di osservare anche le istruzioni per l'uso della testa videocamera utilizzata.

## <span id="page-7-0"></span>**1 Informazioni generali sul prodotto**

## <span id="page-7-1"></span>**1.1 Corredo di fornitura**

Il corredo di fornitura del prodotto comprende:

- Un'unità di comando  $\blacksquare$
- Un cavo DVI (2 m)  $\blacksquare$
- Due cavi con connettori jack da 3,5 mm (1,2 m)  $\blacksquare$
- Un cavo per attacco bus MIS (0,75 m)
- Un cavo di rete (cod. art. su richiesta)
- Istruzioni per l'uso (TPA563-000-XXX\_C)
- Una brochure delle licenze Open Source utilizzate (TPO003-121-01)
- Una brochure sulla CEM (TPI005-121-20)  $\blacksquare$

Controllare il corredo di fornitura! Dopo la ricezione, verificare la completezza e l'integrità della spedizione a fronte della bolla di consegna.

> Il prodotto è stato spedito dal produttore in perfette condizioni. Se tuttavia dovesse esserci un motivo di reclamo, si prega di contattare la nostra assistenza tecnica.

## <span id="page-8-0"></span>**1.2 Descrizione del prodotto**

#### <span id="page-8-1"></span>**1.2.1 Prestazioni e funzionamento**

Endoscopia medica Il presente prodotto è un'unità di comando per l'uso nel campo dell'endoscopia medica.

> L'unità di comando e la testa videocamera insieme formano la videocamera basata sulla tecnica CMOS.

Full HD - 1080p In combinazione con un monitor idoneo, la videocamera offre una risoluzione nativa Full HD in modalità full-image (1080p).

Numerose opzioni di configurazione Oltre alle opzioni di impostazione generali, la videocamera offre diversi profili di applicazioni endoscopiche. I profili sono preimpostati per la rappresentazione ottimizzata delle immagini; tuttavia, è anche possibile modificare il profilo e adattarlo alle esigenze individuali. È inoltre possibile configurare due ulteriori profili.

> Tra le opzioni di impostazione generali, vi sono la selezione della lingua per il menu di configurazione e per le visualizzazioni sullo schermo e l'assegnazione dei tasti della testa videocamera. La lingua predefinita impostata è l'inglese.

Registrazioni L'unità di comando con codice articolo 95-3930 permette la creazione e il salvataggio di immagini su un dispositivo USB, che può essere inserito sul frontale dell'unità di comando. Quando è collegato un dispositivo di registrazione esterno, si possono creare oltre alle foto anche registrazioni video.

L'unità di comando può essere utilizzata con diverse teste videocamera.

#### <span id="page-9-0"></span>**1.2.2 Vista frontale dell'unità di comando**

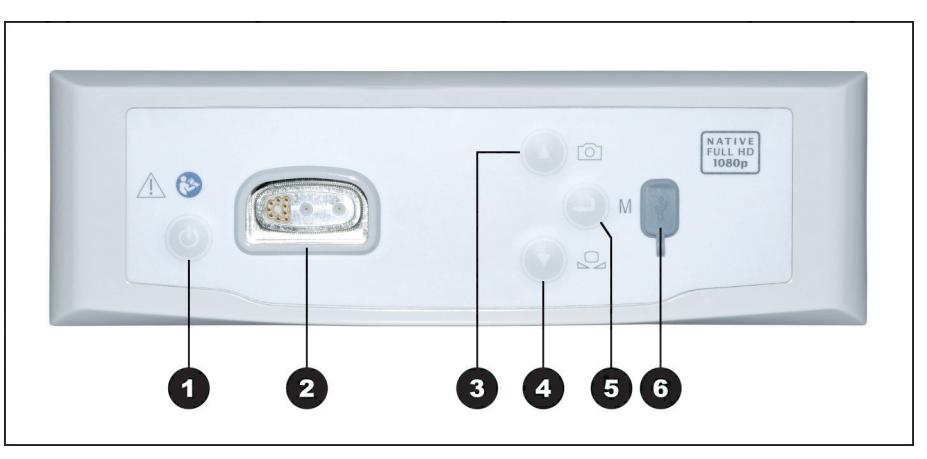

*Figura 1-1: Vista frontale dell'unità di comando.*

#### **Legenda figura 1-1**

- **1** Tasto ON / Standby
- 2 Collegamento per testa videocamera
- <sup>3</sup> Tasto Acquisizione foto (opzionale) / avanti nel menu
- <sup>4</sup> Tasto Bilanciamento del bianco / avanti nel menu
- **5** Tasto Apri menu / Enter
- <sup>6</sup> Attacco dispositivo USB (opzionale)

#### <span id="page-10-0"></span>**1.2.3 Vista posteriore dell'unità di comando**

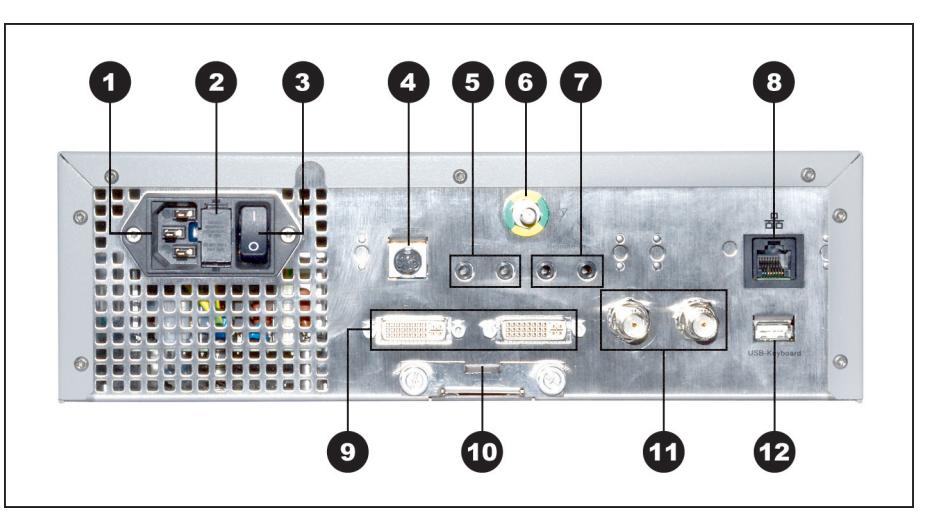

*Figura 1-2: Vista posteriore dell'unità di comando.*

**Legenda figura 1-2** Spina dell'apparecchio Portafusibile Interruttore generale per l'alimentazione elettrica Bus MIS (MIS-Bus) Attacco per dispositivo di registrazione (Remote-Out) Attacco compensazione del potenziale Attacco per comando a pedale (Remote-In) 8 Interfaccia per assistenza (nascosta) 2x Uscita DVI Comparto batterie (Battery CR2032) 12x Uscita HD-SDI Attacco per tastiera

#### <span id="page-11-0"></span>**1.2.4 Il menu - funzioni, accesso e navigazione**

- Configurazione Nel menu configurare l'apparecchio ed eseguire le impostazioni principali e le regolazioni immagini.
- Selezione dell'indirizzo tecnico Selezionare l'indirizzo tecnico con impostazioni profilo ottimizzate prestabilite e inserire i dati del paziente (opzionale).
- Funzioni di comando Prima e durante l'intervento, modificare la rappresentazione dell'immagine, effettuare un bilanciamento del bianco oppure effettuare registrazioni, con la configurazione corrispondente, direttamente tramite i tasti preassegnati.

Accesso e navigazione L'accesso e la navigazione nel menu sono possibili con i tasti situati sul frontale dell'apparecchio, tramite la tastiera oppure con i tasti sulla testa videocamera.

#### **Navigazione nel menu con i tasti sul frontale del dispositivo**

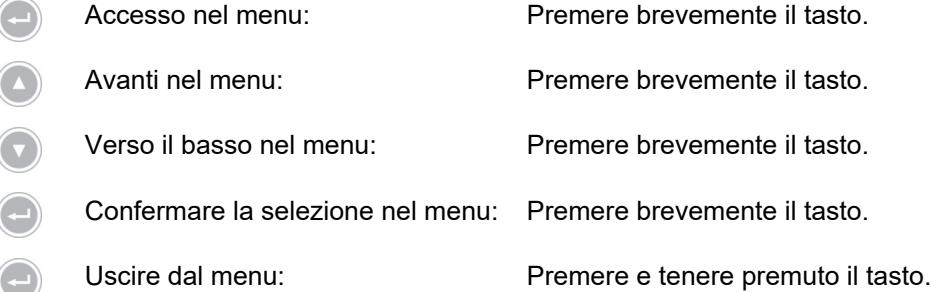

#### **Navigazione nel menu tramite tastiera**

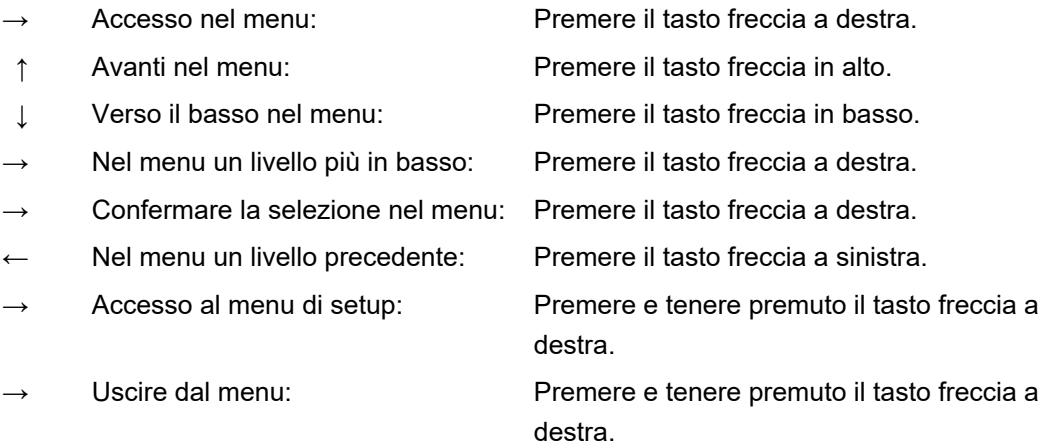

## <span id="page-12-0"></span>**1.3 Uso previsto**

## <span id="page-12-1"></span>**1.3.1 Destinazione d'uso**

Il prodotto serve alla visualizzazione di strutture anatomiche del corpo umano.

Secondo la testa videocamera collegata, il prodotto soddisfa i requisiti BF- o CF in conformità alla norma IEC 60601-1 per la protezione dalle scosse elettriche.

Questa protezione deve esistere per tutti i collegamenti tra l'endoscopio e gli apparecchi connessi.

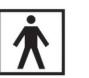

I prodotti che soddisfano i requisiti BF sono contrassegnati con il simbolo riportato a fianco.

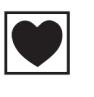

I prodotti che soddisfano i requisiti CF sono contrassegnati con il simbolo raffigurato al lato; essi forniscono una protezione ancora maggiore dalle scosse elettriche e sono approvati per l'applicazione cardiaca diretta.

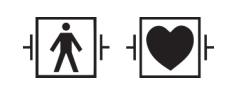

Inoltre, i prodotti resistenti agli impulsi di un defibrillatore sono contrassegnati dal simbolo riportato a fianco, a seconda del loro isolamento.

### <span id="page-12-2"></span>**1.3.2 Indicazioni**

Intervento minimamente invasivo.

Chirurgia, endoscopia generale.

### <span id="page-12-3"></span>**1.3.3 Controindicazioni**

L'uso di componenti e accessori della videocamera è controindicato se le procedure di endoscopia sono controindicate per qualsiasi motivo. Come per ogni intervento chirurgico in cui si usino componenti della videocamera si devono considerare l'altezza del paziente e l'area di lavoro. A seconda della patologia del paziente possono sussistere controindicazioni che dipendono dalle condizioni generali del paziente o dal quadro patologico. La decisione di effettuare un intervento endoscopico è responsabilità del chirurgo e deve essere presa in seguito alla singola valutazione del rapporto rischi-benefici.

## <span id="page-13-0"></span>**1.4 Conformità**

## <span id="page-13-1"></span>**1.4.1 Norme e direttive**

Il prodotto, che consiste di un'unità di comando e di una testa videocamera, è conforme ai requisiti delle seguenti norme applicabili:

- $\blacksquare$ **IEC 60601-1** Apparecchi elettromedicali - Parte 1: Definizioni generali per la sicurezza incluse le prestazioni fondamentali
- **IEC 60601-1-2** Apparecchi elettromedicali Parte 1-2: Compatibilità elettromagnetica
- **IEC 60601-2-18** Apparecchi elettromedicali Parte 2-18: Definizioni particolari per la sicurezza incluse le prestazioni fondamentali di apparecchi endoscopici

## <span id="page-13-2"></span>**1.4.2 Classificazione dei presidi medico-chirurgici**

Ai sensi delle **disposizioni EU** il prodotto è un presidio medico-chirurgico di classe I.

## <span id="page-14-0"></span>**1.5 Marcatura**

## <span id="page-14-1"></span>**1.5.1 Pittogrammi e indicazioni in merito al prodotto e all'imballaggio**

Di seguito sono illustrati i pittogrammi che si trovano sul prodotto e sulla confezione.

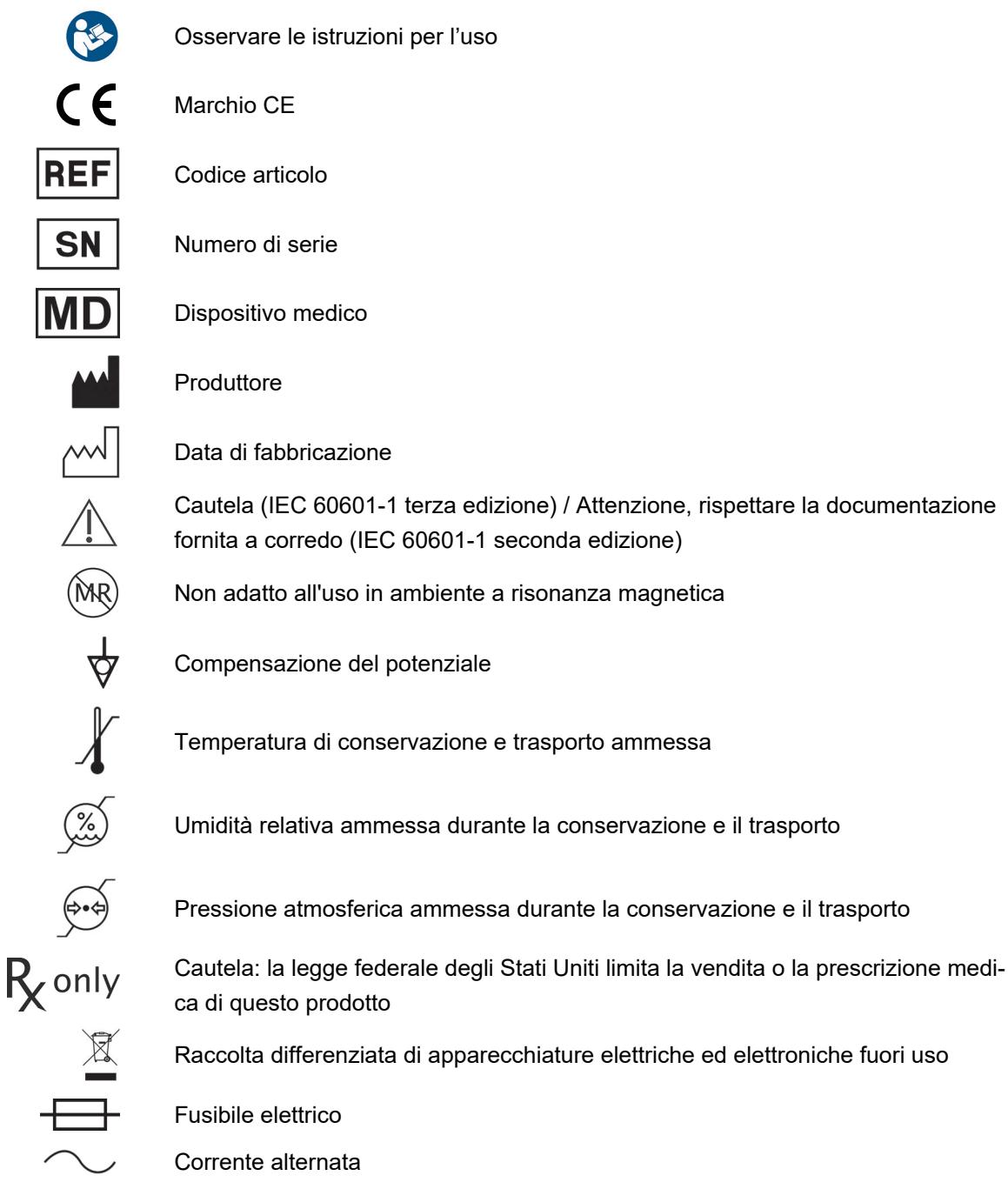

### <span id="page-15-0"></span>**1.5.2 Pittogrammi nel presente documento**

Di seguito sono illustrati i pittogrammi che si trovano in questo documento.

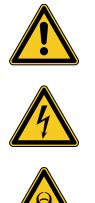

Simbolo di avvertimento generale

Avviso di pericolo per tensione elettrica pericolosa

Avviso di rischio biologico, pericolo di infezione

## <span id="page-15-1"></span>**1.6 Richiesta di assistenza tecnica**

In caso di domande sui nostri prodotti, sull'installazione o sull'utilizzo e per ricevere assistenza, rivolgersi a una delle nostre filiali.

I dati di contatto sono riportati sul retro del presente documento.

## <span id="page-15-2"></span>**1.7 Obbligo di segnalazione per i casi più gravi**

È da segnalare qualsiasi incidente grave verificatosi in relazione al dispositivo al fabbricante e all'autorità competente dello Stato membro in cui l'utilizzatore e/o il paziente è stabilito.

## <span id="page-16-0"></span>**2 Informazioni generali di sicurezza**

## <span id="page-16-1"></span>**2.1 Rappresentazione di avvertenze**

### <span id="page-16-2"></span>**2.1.1 Avvertenze all'inizio del capitolo**

Le avvertenze descritte di seguito si trovano riunite all'inizio dei capitoli, le cui istruzioni potrebbero comportare determinati pericoli.

La gravità del potenziale pericolo è espressa nel termine di segnalazione che riporta l'avviso.

Leggere attentamente le avvertenze e tenerle a mente mentre si eseguono le operazioni in questione.

Indica un pericolo che potrebbe provocare la morte o ferite gravi:

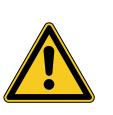

## **AVVERTENZA**

**Tipo e fonte di un pericolo di lesioni**

Conseguenze in caso di inosservanza

Misure per scongiurare il pericolo  $\mathbf{L}$ 

Indica un pericolo che potrebbe provocare ferite di entità da media a lieve:

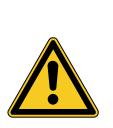

## **ATTENZIONE**

**Tipo e fonte di un pericolo di lesioni**

Conseguenze in caso di inosservanza

Misure per scongiurare il pericolo

Nota su possibili danni materiali:

## *AVVISO*

#### **Tipo e fonte di un pericolo di danno materiale**

Conseguenze in caso di inosservanza

Misure per scongiurare il pericolo

#### <span id="page-17-0"></span>**2.1.2 Avvertenze nel testo**

Le avvertenze descritte di seguito si trovano nelle istruzioni subito prima delle fasi operative, la cui esecuzione potrebbe comportare pericoli.

La gravità del potenziale pericolo è espressa nel termine di segnalazione che riporta l'avviso.

Leggere attentamente le avvertenze e seguire le misure per scongiurare il pericolo.

Indica un pericolo che potrebbe provocare la morte o ferite gravi:

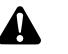

**AVVERTENZA!** Tipo e fonte del pericolo. Conseguenze in caso di inosservanza. Misura per scongiurare il pericolo.

Indica un pericolo che potrebbe provocare ferite di entità da media a lieve:

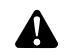

**ATTENZIONE!** Tipo e fonte del pericolo. Conseguenze in caso di inosservanza. Misura per scongiurare il pericolo.

Avvertenza per un possibile danno materiale:

**AVVISO!** Tipo e fonte del pericolo. Conseguenze in caso di inosservanza. Misura per scongiurare il pericolo.

### <span id="page-17-1"></span>**2.2 Sicurezza del prodotto**

#### <span id="page-17-2"></span>**2.2.1 Avvertenze fondamentali di sicurezza**

I nostri prodotti sono progettati e realizzati secondo i più alti standard di qualità.

Pericoli, nonostante la massima qualità Sebbene il presente prodotto corrisponda allo stato attuale della tecnica, durante la messa in esercizio, l'utilizzo o in combinazione con la preparazione sterile e la manutenzione possono sorgere dei pericoli.

> Leggere pertanto attentamente le presenti istruzioni per l'uso. Osservare e seguire le avvertenze contenute nel presente documento.

> Utilizzare il prodotto solo se in perfette condizioni e in conformità con la destinazione d'uso e le istruzioni per l'uso. Prima di ogni utilizzo, accertarsi dell'integrità e della funzionalità del prodotto e degli accessori utilizzati.

> Conservare l'imballaggio originale. Trasportare e conservare il prodotto nell'imballaggio originale e utilizzarlo per i resi in caso di assistenza.

Comunicare subito eventuali guasti o malfunzionamenti.

**AVVERTENZA!** Pericolo in seguito a modifiche al prodotto eseguite autonoma- $\mathbf{\Lambda}$ mente. Le persone possono subire lesioni gravi. Non apportare modifiche non autorizzate.

**AVVERTENZA!** Utilizzo dell'apparecchio aperto. Pericolo di scossa elettrica. Non aprire l'apparecchio. Utilizzare l'apparecchio solo chiuso.

**AVVERTENZA!** Guasto di componenti durante un intervento. Pericolo per il paziente. Tenere a disposizione un ricambio.

**AVVERTENZA!** Rischi per la disposizione, installazione, combinazione o per le  $\blacktriangle$ caratteristiche degli apparecchi o dei dispositivi circostanti o collegati. Osservare le istruzioni per l'uso dei relativi prodotti. Eseguire una valutazione dei rischi.

**AVVERTENZA!** Rischio di soffocamento. Conservare il materiale di imballaggio in  $\mathbf{A}$ modo tale che non sia accessibile ai bambini.

**AVVERTENZA!** Risonanza magnetica (RNM). Forza magnetica, interazioni elettromagnetiche, riscaldamento di parti metalliche. Non usare il prodotto nelle vicinanze di tomografi RM.

**ATTENZIONE!** Manipolazione brusca. Il danneggiamento del prodotto può costi-A tuire pericolo per i pazienti. Trattare il prodotto con cautela. Non piegare, schiacciare o deformare il cavo videocamera. Evitare di utilizzare il prodotto dopo forti sollecitazioni meccaniche o cadute e inviarlo per la revisione al produttore.

**AVVERTENZA!** Una manipolazione e una manutenzione non idonee e un impiego non conforme possono mettere a rischio il paziente e l'utente o causare un'usura anticipata del prodotto.

#### <span id="page-18-0"></span>**2.2.2 Qualifica del personale**

A

Prestare attenzione ai requisiti di qualifica

Per l'installazione, il comando e la manutenzione sono richieste particolari qualifiche. Osservare i requisiti di qualifica per il personale trattati nei rispettivi capitoli del presente documento.

#### <span id="page-19-0"></span>**2.2.3 Compatibilità elettromagnetica**

I dispositivi medici elettrici sono soggetti a requisiti maggiori riguardo alla CEM (compatibilità elettromagnetica).

Nonostante l'elevata immunità ai disturbi e la bassa emissione degli apparecchi, devono essere soddisfatti requisiti in termini di CEM relativi all'installazione e alla sede di posizionamento dell'apparecchio, oltre alle condizioni ambientali dello spazio.

Osservare e seguire pertanto le avvertenze contenute nel presente documento e la brochure allegata in merito alla CEM.

A norma IEC/CISPR 11 i presidi medico-chirurgici sono suddivisi in gruppi e classi:

**Gruppo 1:** Il prodotto utilizza e genera energia ad alta frequenza esclusivamente per il suo funzionamento interno.

**Gruppo 2:** Il prodotto genera energia ad alta frequenza nel campo delle radiofrequenze da 9 kHz a 400 GHz sotto forma di radiazioni elettromagnetiche oppure tramite collegamento induttivo o capacitivo per il trattamento del materiale oppure ai fini di verifica del materiale o analisi.

**Classe A:** Il prodotto **non è adatto** per l'utilizzo in campo domestico oppure in quei campi che sono direttamente collegati ad una rete di alimentazione a bassa tensione, che alimenta (anche) gli edifici abitativi.

Nota: Le caratteristiche definite dalle emissioni dell'apparecchio permettono l'utilizzo in campo industriale e negli ospedali (CISPR 11, classe A). In caso di utilizzo in campo domestico (per il quale secondo CISPR 11 è generalmente richiesta la classe B) questo apparecchio potrebbe non fornire un livello di protezione adeguata per i servizi radio. L'operatore deve eventualmente applicare misure risolutive come la predisposizione o il riallineamento dell'apparecchio.

**Classe B:** Il prodotto **è adatto** per l'utilizzo in campo domestico e in quei campi che sono direttamente collegati ad una rete di alimentazione a bassa tensione, che alimenta (anche) gli edifici abitativi.

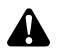

**AVVERTENZA!** L'utilizzo di altri accessori, di altri trasduttori e altre linee di collegamento rispetto a quelle stabilite o messe a disposizione dal produttore di questo apparecchio, può causare maggiori emissioni elettromagnetiche oppure una ridotta immunità ai disturbi elettromagnetici dell'apparecchio, generando un funzionamento scorretto.

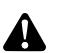

**AVVERTENZA!** Apparecchi di comunicazione ad alta frequenza (dispositivi radio), inclusi i relativi accessori, come ad es. cavi antenna e antenne esterne non devono essere utilizzati ad una distanza inferiore a 30 cm (12 in) rispetto ai pezzi e ai cavi contrassegnati dal costruttore del prodotto indicato nel campo di applicazione di questo documento. Il mancato rispetto di tale indicazione determina la riduzione delle prestazioni del prodotto.

 $\mathbf{\Lambda}$ 

**AVVERTENZA!** Disturbo dell'immagine live a causa di fonti di disturbo esterne (ad esempio apparecchi portatili, come telefoni mobili). Pericolo per il paziente.

- Eliminare tutte le fondi di disturbo
- $>$  Rispettare le distanze minime
- Assicurarsi che l'immagine live venga visualizzata correttamente sul monitor

#### <span id="page-20-0"></span>**2.2.4 Combinazione con apparecchi elettromedicali**

Il prodotto può essere combinato con componenti di altri fornitori, nella misura in cui tutti i componenti soddisfano i requisiti della norma IEC 60601-1 sulla sicurezza delle apparecchiature elettromedicali.

Il gestore ha la responsabilità di verificare, garantire e mantenere la funzionalità del sistema.

In caso di utilizzo di apparecchiature di diversi produttori e di impiego comune di un endoscopio e/o di un accessorio endoscopico con apparecchiature elettromedicali, è necessario verificare che sia rispettato l'isolamento elettrico necessario dell'applicatore (condizioni BF/CF ai sensi della norma IEC 60601-1).

In caso di domande in merito alla compatibilità, si prega di contattare la nostra assistenza tecnica.

#### <span id="page-20-1"></span>**2.2.5 Visualizzazioni di guasti**

#### **Surriscaldamento**

L'apparecchio è dotato di un sensore di temperatura interna.

Se l'unità di comando si surriscalda, sullo schermo viene visualizzato il messaggio "Excess temperature! Attention: Camera will switch off in two minutes" ("Sovratemperatura! Attenzione, la videocamera si spegne tra 2 minuti").

Se il menu è aperto, si chiude automaticamente quando appare il messaggio.

#### **Memoria USB incompatibile (solo per modello con funzione ripresa foto)**

Le memorie USB compatibili funzionano con sistema file FAT32.

Utilizzando una memoria USB incompatibile, al tentativo di salvare una ripresa appare il messaggio "USB storage device in incorrect format" ("Formato errato memoria USB").

Si raccomanda di realizzare una ripresa di prova quando si collega una memoria USB.

3.1 Avvertenze relative alla sicurezza

## <span id="page-21-0"></span>**3 Installazione e messa in esercizio**

## <span id="page-21-1"></span>**3.1 Avvertenze relative alla sicurezza**

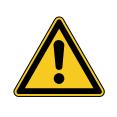

## **AVVERTENZA**

#### **Impianto elettrico non idoneo**

Pericolo di incendio, cortocircuito o scossa elettrica

Accertarsi che l'impianto elettrico soddisfi la normativa tecnica vigente a livello nazionale

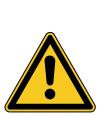

## **AVVERTENZA**

#### **Installazione di un sistema elettromedicale**

Pericolo di incendio, cortocircuito o scossa elettrica

- Esecuzione dell'installazione solo da parte di personale qualificato
- Per la combinazione di apparecchi elettrici, seguire la norma IEC 60601-1
- Collegare i dispositivi non medicali conformi alle disposizioni IEC sulla sicurezza applicabili solo tramite un trasformatore di separazione medicale
- Non collegare ulteriori apparecchi non medicali a un sistema elettrico medicale
- $>$  Separare galvanicamente su entrambi i lati i conduttori del segnale di apparecchi con collegamento funzionale che sono allacciati a diversi rami dell'alimentazione di rete
- Utilizzare gli apparecchi soltanto su una rete elettrica con conduttore di protezione
- Dopo l'installazione di un sistema elettromedicale, eseguire un test ai sensi della norma IEC 62353

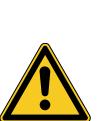

## **AVVERTENZA**

#### **Utilizzo di prese multiple**

Pericolo di incendio, cortocircuito o scossa elettrica

- $>$  Se necessario, utilizzare prese multiple idonee all'uso medico
- $>$  Non collegare mai le prese multiple in serie
- > Non coprire le prese multiple (accumulo di calore)
- $>$  Non posizionare le prese multiple sul pavimento
- Utilizzare lo scarico della trazione
- Collegare a una presa multipla comune solo apparecchi che sono progettati come parte del sistema elettromedicale

3.1 Avvertenze relative alla sicurezza

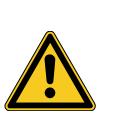

## **AVVERTENZA**

#### **Interazioni elettromagnetiche**

Possibile compromissione della funzionalità e della qualità dell'immagine

- Osservare la brochure allegata sulla CEM
- Assicurarsi che gli apparecchi posizionati gli uni vicino agli altri non interferiscano dal punto di vista elettromagnetico
- $\geq$ Dopo l'installazione, eseguire la verifica del funzionamento

#### <span id="page-22-0"></span>**3.2 Qualifica del personale**

Personale specializzato Il personale addetto all'installazione di più apparecchiature elettromedicali deve avere una formazione adeguata e avere familiarità con le disposizioni in vigore sul luogo di installazione e con le normative di sicurezza.

#### <span id="page-22-1"></span>**3.3 Installazione**

#### <span id="page-22-2"></span>**3.3.1 Montaggio**

#### **Montare l'apparecchio**

*Leggere con attenzione le istruzioni di sicurezza all'inizio di questo capitolo e la brochure allegata sulla CEM.*

*Procedere in questo modo:*

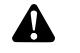

**AVVERTENZA!** Pericolo in caso di montaggio in una zona a rischio di esplosione. Maggiore pericolo di incendio ed esplosione in ambiente arricchito in ossigeno. Evitare di posizionare l'apparecchio all'interno di una zona a rischio di esplosione e in prossimità a materiali infiammabili.

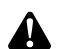

**AVVERTENZA!** Pericolo di elettromagnetismo. Sono possibili malfunzionamenti e interferenze. Utilizzare solo i cavi forniti in dotazione. Accertarsi che tutti gli apparecchi che vengono fatti funzionare nelle vicinanze soddisfino i requisiti sulla CEM. Dopo l'installazione, eseguire una verifica del funzionamento.

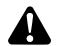

**AVVERTENZA!** È da evitare l'utilizzo di questo apparecchio nelle immediate vicinanze di altri apparecchi oppure appoggiato su altri apparecchi in quanto ne potrebbe derivare un funzionamento scorretto. Se fosse tuttavia necessario un utilizzo di questo tipo, l'apparecchio in questione e gli altri apparecchi devono essere controllati per verificare che funzionino correttamente.

1. Montare l'apparecchio.

Installarlo in modo saldo. Assicurarsi che l'apparecchio sia installato nel modo seguente:

- orizzontalmente su una base antiscivolo e sufficientemente stabile,
- fuori dall'area del paziente e dall'area sterile su un supporto sufficiente- $\blacksquare$ mente stabile,
- protetto da gocce e da spruzzi d'acqua,
- privo di vibrazioni durante il funzionamento,  $\blacksquare$
- con le feritoie di ventilazione non coperte,  $\blacksquare$
- con l'interruttore principale sul retro dell'apparecchio accessibile.  $\blacksquare$
- 2. Collegare **l'attacco di compensazione del potenziale** sul retro dell'apparecchio con il corrispondente attacco sul luogo di installazione.

Utilizzare un cavo di compensazione del potenziale conforme con la normativa DIN 42801 con una sezione di almeno 4 mm².

L'apparecchio è montato correttamente.

#### <span id="page-24-0"></span>**3.3.2 Collegamento di monitor**

#### **Collegare monitor**

*È possibile collegare più monitor. Selezionare il miglior segnale possibile per collegare il monitor principale. Rispettare le istruzioni per l'uso del monitor.*

*Procedere in questo modo:*

1. Collegare un attacco **DVI** sul retro dell'apparecchio con l'ingresso DVI sul monitor principale.

Utilizzare il cavo DVI fornito.

- 2. Se necessario, collegare più monitor alle uscite video rimanenti.
- Bloccare il cavo Bloccare il cavo di collegamento su entrambi i lati, in modo che non possano staccarsi involontariamente.
- Posizionare i cavi in modo sicuro. 3. Posizionare tutti i cavi in modo che nessuno vi possa inciampare o rimanere impigliato.
	- $\triangledown$  I monitor sono collegati correttamente.

#### <span id="page-24-1"></span>**3.3.3 Collegamento di una testiera**

#### **Collegare la tastiera**

#### *Procedere in questo modo:*

- 1. Collegare il cavo di collegamento della tastiera con l'attacco USB con la scritta **USB-Keyboard (Tastiera USB)** sul retro dell'apparecchio.
- Posizionare i cavi in modo sicuro. 2. Posizionare tutti i cavi in modo che nessuno vi possa inciampare o rimanere impigliato.
	- $\triangledown$  La tastiera è collegata correttamente.

#### <span id="page-24-2"></span>**3.3.4 Attacco per comando a pedale**

#### **Collegare il comando a pedale**

*È possibile collegare fino a due comandi a pedale unico. Collegare il comando a pedale quando si vuole comandare la videocamera tramite comando a pedale.*

Nota: Solo il comando a pedale indicato nel *[paragrafo 8.3](#page-59-0)* è compatibile.

*Procedere in questo modo:*

- 1. Collegare un comando a pedale con l'attacco **Remote-In 1** nell'unità di comando della videocamera.
- 2. Collegare un secondo comando a pedale con l'attacco **Remote-In 2** nell'unità di comando della videocamera.

**Configurazione** comando a pedale

Posizionare i cavi in modo sicuro.

- 3. Configurare i comandi a pedale come descritto nel *[paragrafo 4.1.9](#page-33-0)*.
- 4. Posizionare tutti i cavi in modo che nessuno vi possa inciampare o rimanere impigliato.
	- $\sqrt{ }$  I comandi a pedale sono collegati correttamente.

#### <span id="page-25-0"></span>**3.3.5 Collegamento di un dispositivo di registrazione**

#### **Collegare il dispositivo di registrazione**

*Rispettare le istruzioni per l'uso per il dispositivo di registrazione.*

*Procedere in questo modo:*

- 1. A seconda della qualità del segnale del dispositivo di registrazione, collegare un attacco **DVI** o **HD-SDI** sul retro dell'apparecchio con gli ingressi corrispondenti del dispositivo di registrazione.
- 2. Se si desidera eseguire registrazioni tramite i tasti della testa videocamera o dei comandi a pedale, collegare gli attacchi Remote-Out sul retro dell'apparecchio con gli ingressi corrispondenti del dispositivo di registrazione Utilizzare i cavi con presa jack da 3,5 mm forniti in dotazione.

Remote-Out 1 per foto Collegare l'attacco **Remote-Out 1** con l'attacco per la registrazione di foto del dispositivo di registrazione.

Remote-Out 2 per riprese video

Posizionare i cavi in modo sicuro.

Collegare l'attacco **Remote-Out 2** con l'attacco per la registrazione di riprese video del dispositivo di registrazione.

- 3. Se necessario, modificare l'assegnazione dei tasti sulla testa videocamera.
- 4. Posizionare tutti i cavi in modo che nessuno vi possa inciampare o rimanere impigliato.
- $\triangledown$  Il dispositivo di registrazione è collegato correttamente.

#### <span id="page-26-0"></span>**3.3.6 Collegamento di una fonte di luce**

#### **Collegare la fonte di luce**

*La fonte di luce collegata può essere comandata tramite i tasti della testa videocamera.*

Nota: Solo le fonti di luce compatibili possono essere comandate con i tasti della testa videocamera.

#### *Procedere in questo modo:*

- 1. Collegare insieme gli attacchi bus MIS dell'unità di comando e la fonte di luce. Utilizzare il cavo bus MIS fornito in dotazione.
- 2. Verificare che gli attacchi siano fissati su entrambi i lati.

Configurare i tasti della testa videocamera

- 3. Modificare, se necessario, l'assegnazione dei tasti sulla testa videocamera, in modo che si possa accendere o spegnere la fonte di luce tramite i tasti della testa videocamera oppure che si possa regolare la velocità.
	- La fonte di luce è collegata correttamente.

#### <span id="page-26-1"></span>**3.3.7 Collegamento alla rete**

#### **Collegamento dell'apparecchio**

*Eseguire il collegamento in rete alla fine. Leggere con attenzione le istruzioni di sicurezza all'inizio di questo capitolo.*

*Per garantire un'alimentazione di corrente continua, si consiglia l'impiego di un gruppo di continuità (UPS).*

**AVVISO!** Pericolo di condensazione in caso di differenze di temperatura estreme. In un apparecchio posizionato in luogo molto freddo l'umidità dell'aria può condensare in caso di brusche variazioni di temperatura da freddo a caldo. Al collegamento di rete e all'accensione attendere finché l'apparecchio non raggiunge la temperatura ambiente.

*Procedere in questo modo:*

- 1. Assicurarsi che la tensione di linea nel luogo di impiego sia conforme alle indicazioni riportate sulla targhetta di identificazione dell'apparecchio.
- 2. Inserire il cavo di rete nella presa di alimentazione sul retro dell'apparecchio.

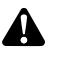

**AVVERTENZA!** Generazione di scintille nei settori a rischio di esplosione. Pericolo di esplosione. Collegare la spina di rete con l'alimentazione elettrica lontano dai settori a rischio di esplosione.

3. Collegare il cavo di rete con l'alimentazione elettrica.

Posizionare i cavi in modo sicuro.

- 4. Posizionare il cavo in modo che nessuno vi possa inciampare o rimanere impigliato.
- L'apparecchio è collegato correttamente.

#### <span id="page-27-0"></span>**3.3.8 Prima messa in esercizio e controllo funzionale**

#### **Controllare che funzioni correttamente**

*Durante la prima messa in esercizio, verificare l'installazione e determinare la funzionalità dell'apparecchio.*

Precondizione: L'installazione deve essere conclusa.

*Procedere in questo modo:*

- 1. Posizionare l'interruttore principale sul retro dell'apparecchio su ON.
	- *L'apparecchio passa in modalità standby.*
- 2. Accendere l'apparecchio e tutti gli apparecchi nelle vicinanze.

Collegare la testa videocamera Eseguire il bilanciamento del bianco Mettere a fuoco l'immagine

- 3. Collegare una testa videocamera come descritto nella *[paragrafo 5.6.1](#page-45-2)*.
- 4. Eseguire un bilanciamento del bianco come descritto nella *[paragrafo 5.6.3](#page-47-0)*.
- 5. Puntare la testa videocamera su un oggetto presente nell'ambiente e mettere a fuoco l'immagine.
- 6. Assicurarsi che sul monitor sia visualizzata un'immagine di buona qualità senza striature, variazioni di colore o sfarfallio.

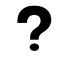

#### **L'immagine del monitor non è perfetta?**

L'elettromagnetismo potrebbe causare interferenze.

Aumentare la distanza degli apparecchi, scegliendo una nuova disposizione. Se necessario, contattare la nostra assistenza tecnica.

- 7. Assicurarsi che i tasti della testa telecamera possano essere comandati correttamente.
- $\sqrt{$  Il controllo del funzionamento è concluso.

## <span id="page-28-0"></span>**4 Configurazione**

## <span id="page-28-1"></span>**4.1 Impostazioni di base**

#### <span id="page-28-2"></span>**4.1.1 Lingua del sistema**

#### **Impostare la lingua di sistema**

*Scorrere il menu con i tasti freccia e confermare di volta in volta le selezioni con il tasto Enter.*

*Procedere in questo modo:*

- 1. Premere il tasto **Menu** sul frontale dell'apparecchio per ca. 2 secondi.
	- *Viene visualizzato il menu principale sullo schermo.*
	- 2. Passare alla voce di menu **Options (Opzioni)**.
	- 3. Premere il tasto **Menu** per circa 2 secondi.
		- *Viene visualizzato il menu di setup sullo schermo.*
	- 4. Passare a **Configuration (Configurazione)** e confermare.
- Selezione lingua 5. Passare a **Language selection (Selezione lingua)** e confermare.
	- 6. Selezionare la lingua desiderata e confermare.
		- La selezione viene visualizzata con scritta bianca.
		- La lingua viene modificata come desiderato.
	- La lingua di sistema è impostata.

#### <span id="page-28-3"></span>**4.1.2 Posizione della schermata**

#### **Correggere la posizione della schermata**

*Per correggere la posizione della schermata, selezionare un rapporto fra i lati di 16:9 oppure 16:10 in relazione al monitor utilizzato.*

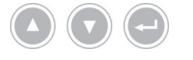

*Scorrere il menu con i tasti freccia e confermare di volta in volta le selezioni con il tasto Enter.*

*Procedere in questo modo:*

- 1. Premere il tasto **Menu** sul frontale dell'apparecchio per ca. 2 secondi.
	- *Viene visualizzato il menu principale sullo schermo.*
	- 2. Passare alla voce di menu **Options (Opzioni)**.
	- 3. Premere il tasto **Menu** per circa 2 secondi.
		- *Viene visualizzato il menu di setup sullo schermo.*
	- 4. Passare a **Configuration (Configurazione)** e confermare.

16:9 / 16:10 5. Passare a **16:9 / 16:10** e confermare.

La selezione viene visualizzata con scritta bianca.

- 6. Selezionare il rapporto tra i lati desiderato e confermare.
- $\triangledown$  La posizione della schermata è corretta.

#### <span id="page-29-0"></span>**4.1.3 Data e ora, formato di visualizzazione**

#### **Impostare data e ora**

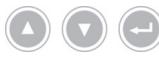

*Scorrere il menu con i tasti freccia e confermare di volta in volta le selezioni con il tasto Enter.*

*Procedere in questo modo:*

- 1. Premere il tasto **Menu** sul frontale dell'apparecchio per ca. 2 secondi.
	- *Viene visualizzato il menu principale sullo schermo.*
	- 2. Passare alla voce di menu **Options (Opzioni)**.
	- 3. Premere il tasto **Menu** per circa 2 secondi.
		- *Viene visualizzato il menu di setup sullo schermo.*
	- 4. Passare a **Configuration (Configurazione)** e confermare.
- Data/Ora 5. Passare a **Date/time (Data/Ora)** e confermare.
	- 6. Selezionare il formato di visualizzazione desiderato e confermare.
		- La selezione viene visualizzata con scritta bianca.
	- 7. Impostare data e ora e salvare di volta in volta con il tasto Enter.
	- $\triangledown$  Data e ora sono impostati.

#### <span id="page-29-1"></span>**4.1.4 Formato foto delle foto acquisite**

#### **Impostare il formato foto (opzionale)**

*Definire in quale formato file devono essere salvate le foto acquisite. È possibile scegliere tra BMP e JPEG.*

*Scorrere il menu con i tasti freccia e confermare di volta in volta le selezioni con il*

*Procedere in questo modo:*

*tasto Enter.*

- 1. Premere il tasto **Menu** sul frontale dell'apparecchio per ca. 2 secondi.
	- *Viene visualizzato il menu principale sullo schermo.*
	- 2. Passare alla voce di menu **Options (Opzioni)**.
	- 3. Premere il tasto **Menu** per circa 2 secondi.
		- *Viene visualizzato il menu di setup sullo schermo.*
	- 4. Passare a **Configuration (Configurazione)** e confermare.
- Formato foto 5. Passare a **Image Format (Formato foto)** e confermare.
	- 6. Selezionare il formato file desiderato e confermare.

Selezionare BMP, se si desidera creare foto non compresse di alta qualità. Un'immagine può raggiungere fino a 6 MB.

Selezionare JPG, se desiderate realizzare foto compresse di buona qualità con dimensioni file ridotte pari a ca. 400 KB.

- La selezione viene visualizzata con scritta bianca.
- $\triangledown$  Il formato foto è impostato.

#### <span id="page-30-0"></span>**4.1.5 Frequenza di ripetizione immagine**

#### **Impostare la frequenza di ripetizione immagine**

*Non modificare la frequenza di ripetizione immagine preimpostata in fabbrica. Solo in casi eccezionali è necessario modificare questa impostazione.*

*Scorrere il menu con i tasti freccia e confermare di volta in volta le selezioni con il tasto Enter.*

*Procedere in questo modo:*

- 1. Premere il tasto **Menu** sul frontale dell'apparecchio per ca. 2 secondi.
	- *Viene visualizzato il menu principale sullo schermo.*
	- 2. Passare alla voce di menu **Options (Opzioni)**.
	- 3. Premere il tasto **Menu** per circa 2 secondi.
		- *Viene visualizzato il menu di setup sullo schermo.*
	- 4. Passare a **Configuration (Configurazione)** e confermare.

#### 50Hz / 60Hz 5. Passare a **50Hz / 60Hz** e confermare.

- 6. Selezionare la frequenza di ripetizione immagine desiderata e confermare.
	- La selezione viene visualizzata con scritta bianca.
	- $>$  Si apre la finestra di dialogo per la conferma.
- 7. Confermare la finestra di dialogo con **Perform (Esegui)**.
- La frequenza di ripetizione immagine è impostata.

#### <span id="page-31-0"></span>**4.1.6 Visualizzazioni sullo schermo**

#### **Definire le visualizzazioni**

*Definire se la data, l'orario ed eventualmente i dati paziente devono essere visualizzati sullo schermo. Definire inoltre se, dopo aver acceso il sistema videocamera, l'assegnazione dei tasti della testa videocamera deve essere visualizzata temporaneamente.*

*Scorrere il menu con i tasti freccia e confermare di volta in volta le selezioni con il tasto Enter.*

*Procedere in questo modo:*

- 1. Premere il tasto **Menu** sul frontale dell'apparecchio per ca. 2 secondi.
	- *Viene visualizzato il menu principale sullo schermo.*
	- 2. Passare alla voce di menu **Options (Opzioni)**.
	- 3. Premere il tasto **Menu** per circa 2 secondi.
		- *Viene visualizzato il menu di setup sullo schermo.*
	- 4. Passare a **Configuration (Configurazione)** e confermare.

Visualizzazione schermo

- 5. Passare a **OSD (Visualizzazione schermo)** e confermare.
- 6. Selezionare le visualizzazioni desiderate e confermare.
	- $>$  La selezione viene visualizzata con scritta bianca.

Con la selezione corrispondente

- data e ora vengono visualizzate sullo schermo in alto a sinistra,  $\blacksquare$
- i dati paziente vengono visualizzati sullo schermo in alto a destra,
- l'assegnazione dei tasti della testa videocamera viene visualizzata per al- $\blacksquare$ cuni secondi dopo l'accensione del sistema videocamera.
- $\triangledown$  Le visualizzazioni sono definite.

#### <span id="page-32-0"></span>**4.1.7 Segnale acustico all'acquisizione foto**

#### **Accendere o spegnere il segnale (opzionale)**

*Definire se le acquisizioni delle foto devono essere confermate con un segnale acustico.*

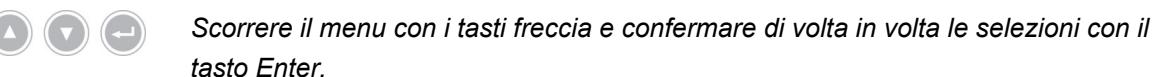

*Procedere in questo modo:*

- 1. Premere il tasto **Menu** sul frontale dell'apparecchio per ca. 2 secondi.
	- *Viene visualizzato il menu principale sullo schermo.*
	- 2. Passare alla voce di menu **Options (Opzioni)**.
	- 3. Premere il tasto **Menu** per circa 2 secondi.
		- *Viene visualizzato il menu di setup sullo schermo.*
- 4. Passare a **Configuration (Configurazione)** e confermare.
- Avvisatore acustico 5. Passare a **Beeper (Avvisatore acustico)** e confermare.
	- 6. Attivare o disattivare il segnale e confermare.
		- La selezione viene visualizzata con scritta bianca.
	- $\triangledown$  Il segnale è impostato.

#### <span id="page-32-1"></span>**4.1.8 Tempo di esposizione**

#### **Impostare il tempo di esposizione**

*Il tempo di esposizione avviene di norma in modo automatico. L'impostazione di un tempo di esposizione fisso può servire per applicazioni speciali, per es. per ridurre gli effetti di vibrazione nel corso di interventi di stroboscopia.*

*Se necessario, impostare un tempo di esposizione fisso.*

*Scorrere il menu con i tasti freccia e confermare di volta in volta le selezioni con il tasto Enter.*

*Procedere in questo modo:*

- 1. Premere il tasto **Menu** sul frontale dell'apparecchio per ca. 2 secondi.
	- *Viene visualizzato il menu principale sullo schermo.*
	- 2. Passare alla voce di menu **Options (Opzioni)**.
	- 3. Premere il tasto **Menu** per circa 2 secondi.
		- *Viene visualizzato il menu di setup sullo schermo.*
	- 4. Passare a **Configuration (Configurazione)** e confermare.
- Otturatore 5. Passare a **Shutter (Otturatore)** e confermare.

6. Selezionare "Auto" ("Auto") o "Manual" ("Manuale") e confermare.

Dopo aver selezionato "Manuale", impostare il tempo di esposizione desiderato e confermare.

- $>$  La selezione viene visualizzata con scritta bianca.
- $\triangledown$  II tempo di esposizione è impostato.

#### <span id="page-33-0"></span>**4.1.9 Configurazione del comando a pedale**

#### **Configurazione comando a pedale**

*Assegnare il comando pedale alla funzione, come desiderato.*

*Scorrere il menu con i tasti freccia e confermare di volta in volta le selezioni con il tasto Enter.*

*Procedere in questo modo:*

- 1. Premere il tasto **Menu** sul frontale dell'apparecchio per ca. 2 secondi.
	- *Viene visualizzato il menu principale sullo schermo.*
	- 2. Passare alla voce di menu **Options (Opzioni)**.
	- 3. Premere il tasto **Menu** per circa 2 secondi.
		- *Viene visualizzato il menu di setup sullo schermo.*
	- 4. Passare a **Configuration (Configurazione)** e confermare.
- Comando a pedale 5. Passare a **Foot switch (Comando a pedale)** e confermare.
	- 6. Se lo si desidera, assegnare il comando pedale ad una funzione. Selezionare una delle seguenti funzioni:
		- Selective color enhancement (SCE) (Esaltazione del colore selettiva (SCE)) (opzionale)
		- Smoke reduction (Riduzione fumo) (opzionale)
		- Grid removal (Eliminazione campione) (opzionale)
		- Light source on/off (Fonte di luce on/off)
		- Photo [capture] (Foto [acquisizione]) (su dispositivo USB, opzionale)
		- Remote-Out 1 (registrazione di foto tramite un dispositivo di registrazione collegato)
		- Remote-Out 2 (registrazione di video tramite un dispositivo di registrazione collegato)
	- Nota: Le impostazioni immagine selezionabili sono descritte in modo dettagliato nel *[paragrafo 4.2.1](#page-35-1)*.
	- $\triangledown$  I comandi a pedale sono configurati.

#### <span id="page-34-0"></span>**4.1.10 Visualizzazione di informazioni di sistema**

#### **Visualizzare le informazioni di sistema**

*Le informazioni di sistema possono essere utili al servizio di assistenza tecnico.*

*Scorrere il menu con i tasti freccia e confermare di volta in volta le selezioni con il tasto Enter.*

*Procedere in questo modo:*

- 1. Premere il tasto **Menu** sul frontale dell'apparecchio per ca. 2 secondi.
	- *Viene visualizzato il menu principale sullo schermo.*
	- 2. Passare alla voce di menu **Options (Opzioni)**.
	- 3. Premere il tasto **Menu** per circa 2 secondi.
		- *Viene visualizzato il menu di setup sullo schermo.*

#### Informazioni sistema 4. Passare a **System information (Informazioni sistema)** e confermare.

- 5. Visualizzare le informazioni desiderate:
	- Software version (Versione software)  $\blacksquare$
	- Hardware version (Versione hardware)
	- Serial number > Controller (Numero di serie > Unità di comando),  $\blacksquare$ Serial number > Camera head (Numero di serie > Testa videocamera) e Serial number > Light source (Numero di serie > Fonte di luce)
- $\sqrt{ }$  Le informazioni di sistema sono state visualizzate.

## <span id="page-35-0"></span>**4.2 Regolazione immagine**

#### <span id="page-35-1"></span>**4.2.1 Informazioni generali**

Nel menu di configurazione possono essere selezionate impostazioni videocamera ottimizzate per gli indirizzi tecnici endoscopici selezionati.

È possibile adattare le regolazioni immagine alle vostre esigenze e salvarle.

Sono disponibili per ciascun indirizzo tecnico i seguenti parametri impostabili:

#### **Brightness (Luminosità)**

Con la luminosità è possibile regolare l'esposizione della videocamera.

Ridurre la luminosità per evitare sovraesposizioni e aumentarla per schiarire l'immagine.

#### **Contrast (Contrasto)**

Con il contrasto è possibile modificare il livello di contrasto dell'immagine.

Ridurre il contrasto per ottenere un'immagine con luminosità omogenea nell'endoscopio con insufficiente illuminazione dei bordi.

Nota: Parti più scure nei bordi dell'immagine possono anche essere la conseguenza di dimensioni finestra impostate troppo piccole.

#### **Edge enhancement (Ottimizzazione bordi)**

Con l'ottimizzazione bordi è possibile esaltare i contorni delle strutture adiacenti ai passaggi.

Aumentare l'ottimizzazione bordi durante interventi laparoscopici e artroscopici con sistemi di lenti a barra, per migliorare la visualizzazione dei vasi.

Ridurre l'ottimizzazione bordi nei sistemi di fasci di fibre per evitare strutture indesiderate del sistema di fasci di fibre.

Nota: Con l'ottimizzazione bordi potrebbe aumentare il rumore immagine.

#### **Saturation (Saturazione)**

Con la saturazione viene modificata l'intensità di colore.

Modificare la saturazione in base all'impressione personale. Ridurre la saturazione per evitare effetti di colore indesiderati, ad es. moiré.

#### **Window (Finestra)**

Con le dimensioni finestra viene definita l'inquadratura utilizzata dalla videocamera per regolare la luminosità dell'immagine.

Selezionare una finestra con le stesse dimensioni o più piccola rispetto all'immagine tonda dell'endoscopio.

Selezionare una finestra ancora più piccola, per ottenere una visione remota migliore nelle cavità tubolari, come per es. nell'uretra.

Nota: Una finestra impostata con dimensioni troppo grandi che supera l'immagine tonda dell'endoscopio, può generare sovraesposizioni.

#### **Light source +/- (Fonte di luce +/-)**

In questa voce di menu è possibile regolare la luminosità della fonte di luce, quando viene collegata in modo compatibile e conseguente.

In una fonte di luce LED selezionare un'intensità luminosa pari a 70 % - 100 %.

Ridurre l'intensità luminosa per evitare sovraesposizioni. Aumentare l'intensità luminosa per ridurre il rumore immagine.

Nota: Con fonti di luce LED un'intensità luminosa troppo bassa può modificare la resa cromatica.

#### **Light source on/off (Fonte di luce on/off)**

In questo menu è possibile accendere e spegnere la fonte di luce, quando viene collegata in modo compatibile e conseguente.

#### **Zoom**

Con lo zoom digitale è possibile un ingrandimento digitale fino a tre volte.

Nota: Con lo zoom digitale viene ridotta la risoluzione dell'immagine - la qualità dell'immagine diminuisce. Se possibile preferire lo zoom ottico sulla testa della videocamera.

### **Selective color enhancement (SCE) (Esaltazione del colore selettiva (SCE)) (opzionale)**

Con l'esaltazione del colore selettiva viene intensificato il colore predominante nell'immagine.

Utilizzare l'esaltazione del colore selettiva, per distinguere visivamente strutture diverse nell'ambiente con solo minime differenze di colore, per esempio per esaltare il colore dei vasi sanguigni.

Nota: L'esaltazione del colore selettiva modifica la naturale resa cromatica. Non appena la regolazione è attivata, appare il messaggio sullo schermo "Attention: false color rendering" ("Attenzione, resa colore errata").

#### **Smoke reduction (Riduzione fumo) (opzionale)**

Con la riduzione fumo è possibile ottenere un'immagine chiara in un ambiente ricco di fumo (ad esempio durante la coagulazione con apparecchi chirurgici ad alta frequenza).

Utilizzare la riduzione fumo per compensare la scarsa visibilità a causa della presenza di fumo.

Nota: La riduzione fumo genera un'immagine con molto contrasto e può favorire la formazione di sovraesposizioni.

#### **Grid removal (Eliminazione campione) (opzionale)**

Con l'eliminazione campione vengono ridotti od eliminati i campioni che sono causati dall'utilizzo di sistemi di fasci di luce.

Utilizzare l'eliminazione campione per sopprimere fastidiosi campioni.

Nota: L'eliminazione campione causa una minima riduzione della definizione dell'immagine.

#### **Noise reduction (Riduzione rumore)**

Con riduzione rumore è possibile ridurre il rumore dell'immagine.

Regolare la funzione riduzione rumore se per esempio è stata impostata un'ottimizzazione bordi elevata e si desidera ridurre ulteriormente il rumore immagine.

Nota: La riduzione rumore porta da una regolazione media ad una riduzione leggera della definizione immagine. Con una regolazione alta in caso di movimenti rapidi possono generarsi artefatti ("Trascinamento").

#### <span id="page-37-0"></span>**4.2.2 Modifica delle impostazioni**

#### **Modificare le impostazioni immagini per un indirizzo tecnico**

*Scorrere il menu con i tasti freccia e confermare di volta in volta le selezioni con il tasto Enter.*

*Procedere in questo modo:*

- 1. Premere il tasto **Menu** sul frontale dell'apparecchio per ca. 2 secondi.
	- *Viene visualizzato il menu principale sullo schermo.*
	- 2. Per selezionare l'indirizzo tecnico che si desidera modificare, passare alla voce menu **Specialty (Indirizzo tecnico)** e confermare.

Passare infine all'indirizzo tecnico desiderato e confermare.

- L'indirizzo tecnico viene modificato.
- 3. Passare a **Settings (Impostazioni)** e confermare.
- 4. Eseguire le modifiche desiderate.
- Salvare le modifiche premendo il tasto Enter.
- 5. Eseguire un bilanciamento del bianco per ottenere un'impressione realistica delle modifiche.
- $\triangledown$  Le regolazioni immagine per l'indirizzo tecnico vengono modificate.

#### <span id="page-38-0"></span>**4.2.3 Regolazione immagine definita dall'utilizzatore**

**Eseguire le regolazioni immagine definite dall'utente e salvarle come profilo** *Creare profili definiti dall'utente sulla base dei profili di riferimento esistenti e salvarli con un nome scelto.*

Nota: Per inserire un nome definito dall'utilizzatore deve essere collegata una tastiera.

*I profili definiti dall'utilizzatore possono essere salvati anche senza tastiera. Le impostazioni in questo caso vengono salvate con un nome predefinito (User 1, User 2).*

*È possibile salvare due profili definiti dall'utilizzatore.*

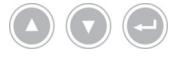

*Scorrere il menu con i tasti freccia e confermare di volta in volta le selezioni con il tasto Enter.*

*Procedere in questo modo:*

- 1. Premere il tasto **Menu** sul frontale dell'apparecchio per ca. 2 secondi.
	- *Viene visualizzato il menu principale sullo schermo.*
	- 2. Passare alla voce menu **Specialty (Indirizzo tecnico)** e confermare.
	- 3. Passare alla voce di menu **User[n] adjust (Adatta User[n])** e confermare.
	- 4. Passare alla voce menu **Adjust (Adatta)** e confermare.
- Selezionare il profilo di riferimento
- 5. Selezionare il profilo di riferimento alla base del profilo definito dall'utilizzatore e confermare.
- 6. Nel menu principale passare nuovamente a **Settings (Impostazioni)** e confermare.
- 7. Eseguire le modifiche desiderate.

Salvare le modifiche premendo il tasto Enter.

- 8. Nel menu principale passare nuovamente a **Specialty (Indirizzo tecnico)** e confermare.
- 9. Passare alla voce di menu **User[n] adjust (Adatta User[n])** e confermare.
- 10. Passare alla voce menu **Rename (Rinomina)** e confermare.

Inserire nome 11. Premere il tasto freccia verso destra sulla tastiera e inserire un nome per il profilo utente definito.

Per il nome sono a disposizione 30 caratteri.

12. Confermare il nome inserito con il tasto Enter sulla tastiera.

- $>$  Il nome viene acquisito per il profilo definito dall'utilizzatore.
- $\sqrt{ }$  Il profilo definito dall'utilizzatore è salvato.

### <span id="page-39-0"></span>**4.3 Ripristino delle impostazioni di fabbrica**

#### <span id="page-39-1"></span>**4.3.1 Ripristino completo**

#### **Riportare l'apparecchio alle impostazioni di fabbrica.**

**AVVISO!** Tutte le impostazioni vengono riportate all'impostazione di fabbrica. Se necessario, ripristinare solo un unico indirizzo tecnico.

*Scorrere il menu con i tasti freccia e confermare di volta in volta le selezioni con il tasto Enter.*

*Procedere in questo modo:*

- 1. Premere il tasto **Menu** sul frontale dell'apparecchio per ca. 2 secondi.
	- *Viene visualizzato il menu principale sullo schermo.*
	- 2. Passare alla voce di menu **Options (Opzioni)**.
	- 3. Premere il tasto **Menu** per circa 2 secondi.
		- $>$  Il menu di setup si apre sul monitor.
	- 4. Passare a **Configuration (Configurazione)** e confermare.

5. Passare a **Default settings (Impostazioni di fabbrica)** e confermare.

Impostazioni di fabbrica

- 6. Selezionare **Perform (Esegui)** e confermare.
	- Appare una finestra di dialogo per confermare sullo schermo. L'opzione **Perform (Esegui)** è attivata.

Per interrompere il processo, selezionare **Cancel (Annulla)** e confermare.

 $>$  La finestra di dialogo si chiude e appare il menu di setup.

Per riportare l'apparecchio alle impostazioni di fabbrica, confermare la selezione.

- L'apparecchio viene riportato all'impostazione di fabbrica e riparte.
- L'apparecchio è riportato all'impostazione di fabbrica.

#### <span id="page-39-2"></span>**4.3.2 Ripristino di un singolo indirizzo tecnico**

#### **Ripristinare le impostazioni immagine di un indirizzo tecnico**

*Riferirsi alla seguente descrizione per riportare le impostazioni immagine di un singolo indirizzo tecnico alle impostazioni di fabbrica.*

*Scorrere il menu con i tasti freccia e confermare di volta in volta le selezioni con il tasto Enter.*

*Procedere in questo modo:*

- 1. Premere il tasto **Menu** sul frontale dell'apparecchio per ca. 2 secondi.
	- *Viene visualizzato il menu principale sullo schermo.*
- 2. Selezionare l'indirizzo tecnico ("Specialty") che si vuole ripristinare, come descritto nella *[paragrafo 5.6.2](#page-46-0)*.
- Impostazioni 3. Passare a **Settings (Impostazioni)** e confermare.
	- 4. Passare a **Reset? (Ripristino?)** e confermare.
	- 5. Passare a **Perform (Esegui)** e confermare.
	- Le impostazioni immagine dell'indirizzo tecnico sono ripristinate.

## <span id="page-41-0"></span>**5 Operatività**

## <span id="page-41-1"></span>**5.1 Avvertenze relative alla sicurezza**

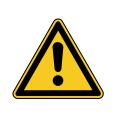

## **AVVERTENZA**

## **Modifiche dell'installazione**

Pericolo di incendio, cortocircuito e scossa elettrica

- Rispettare le avvertenze di sicurezza illustrate nel capitolo Installazione e messa in esercizio
- $>$  Non modificare l'impianto elettrico arbitrariamente
- $>$  Se nell'installazione è inclusa una presa multipla, non collegare arbitrariamente ulteriori apparecchi
- $>$  Non collegare mai le prese multiple in serie

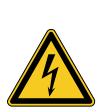

## **AVVERTENZA**

## **Dispersione di corrente al contatto con il paziente**

Pericolo di scossa elettrica

- Non toccare contemporaneamente il paziente e le custodie o i contatti degli apparecchi elettrici
- Non toccare contemporaneamente il paziente e gli apparecchi elettrici non medicali

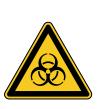

## **A** AVVERTENZA

## **Installazione del carrello apparecchi nell'area sterile**

Pericolo di infezione

- $>$  Installare il carrello apparecchi nell'area sterile
- $>$  Misurare le lunghezze cavi in modo tale che sia presente sufficiente spazio libero di movimento, senza compromettere la sterilità
- Fissare la fibra ottica nell'area operatoria diretta in modo che non possa scivolare accidentalmente

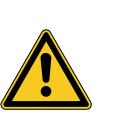

## **AVVERTENZA**

**Visualizzazione di una registrazione al posto dell'immagine live**

Pericolo per il paziente

Verificare sempre che l'immagine live della videocamera endoscopica sia visualizzata sul monitor

## **A** AVVERTENZA

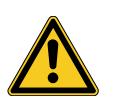

## **Interazioni con dispositivi utilizzati contemporaneamente (ad es. laser, chirurgia ad alta frequenza)**

Pericolo per il paziente e l'operatore, disturbi dell'immagine, danno al prodotto

- Accertarsi che tutte le apparecchiature utilizzate soddisfino almeno le condizioni BF o CF ai sensi della norma IEC 60601-1
- Rispettare il marchio e le istruzioni per l'uso degli apparecchi utilizzati
- Evitare il contatto diretto dell'endoscopio e dei componenti conduttori con elettrodi HF attivati
- Non attivare gli elettrodi ad alta frequenza in presenza di gas o liquidi che favoriscano la combustione
- Aspirare miscele di gas e liquidi esplosivi prima dell'uso di apparecchi HF

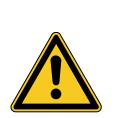

## **A** ATTENZIONE

### **Scarica elettrostatica nel campo di collegamento del monitor**

Perdita di immagine temporanea, pericolo per il paziente

Non toccare il campo di collegamento e i collegamenti sul retro del monitor durante gli interventi in corso

## <span id="page-42-0"></span>**5.2 Qualifica del personale**

Il prodotto può essere utilizzato solo da medici e personale paramedico, che soddisfano i requisiti validi sul luogo d'impiego in materia di formazione o aggiornamento, conoscenze specifiche ed esperienza pratica nella disciplina endoscopica applicata.

## <span id="page-43-0"></span>**5.3 Indicazioni generali di utilizzo**

Nota: Le operazioni tramite gestione paziente in questa sezione si riferiscono solo a modelli con funzione di acquisizione foto.

Iniziare ogni intervento dopo aver inserito un nuovo paziente. Verificare che le acquisizioni realizzate durante l'intervento siano salvate in una cartella file separata.

Inserire i dati paziente come descritto nel *[paragrafo 5.6.4](#page-48-0)*.

Nuovo paziente Nel menu è presente la voce "New patient" ("Nuovo paziente"). Confermando questa voce vengono cancellati i dati paziente esistenti. Se non si desidera inserire i dati paziente, confermare in ogni caso questa voce in modo da creare sul dispositivo USB una nuova cartella file per le successive acquisizioni di foto.

Spazio di memoria sufficiente? Verificare che sia collegato un dispositivo USB con sufficiente memoria per le riprese.

> A seconda dei componenti utilizzati è possibile navigare nel menù tramite i tasti sul frontale dell'apparecchio, tramite i tasti della testa videocamera oppure tramite una tastiera collegata.

> Di seguito è descritto l'utilizzo sul frontale dell'apparecchio, con eccezione della ripresa video. Questa funzione è controllabile solo tramite testa videocamera o comando a pedale.

## <span id="page-44-0"></span>**5.4 Ispezione tecnica prima dell'uso**

#### <span id="page-44-1"></span>**5.4.1 Controllo visivo**

#### **Eseguire controlli visivi**

*Eseguire prima di ciascun intervento un controllo visivo.*

*Procedere in questo modo:*

Montato correttamente? 1. Accertarsi che l'apparecchio sia montato come descritto nel *[paragrafo 3.3.1](#page-22-2)*. Prestare particolare attenzione al corretto attacco della compensazione del potenziale.

Non utilizzare l'apparecchio se non è correttamente montato e collegato.

- La custodia è perfettamente integra? 2. Assicurarsi che la custodia sia priva di danni esterni. Non utilizzare l'apparecchio se la custodia presenta danni esterni.
- Il cavo è perfettamente integro?
	- 3. Assicurarsi che il cavo di rete non sia danneggiato. Non utilizzare l'apparecchio se il cavo è danneggiato.
- La presa è perfettamente integra ed asciutta? 4. Accertarsi che i contatti nella presa di collegamento per la testa videocamera non siano né umidi né sporchi.

Non utilizzare l'apparecchio, se nella presa c'è umidità oppure se i contatti sono sporchi.

 $\triangledown$  Il controllo visivo è concluso.

#### <span id="page-44-2"></span>**5.4.2 Controllo del funzionamento**

#### **Controllare che funzioni correttamente**

*Eseguire prima di ciascun intervento un controllo del funzionamento.*

*Procedere in questo modo:*

- Collegare la testa videocamera 1. Collegare una testa videocamera come descritto nella *[paragrafo 5.6.1](#page-45-2)*.
	- Accensione del sistema
- 2. Accendere tutti i componenti del sistema che si desidera utilizzare per l'intervento.
- Eseguire il bilanciamento del bianco

Mettere a fuoco l'immagine

- 3. Eseguire un bilanciamento del bianco come descritto nella *[paragrafo 5.6.3](#page-47-0)*.
- 4. Puntare la testa videocamera su un oggetto presente nell'ambiente e mettere a fuoco l'immagine.

Assicurarsi di vedere un'immagine nitida con una buona qualità.

Non utilizzare il sistema se si vedono immagini rigate, variazioni di colore o sfarfallii, oppure se non si è in grado di produrre un'immagine nitida con buona qualità.

- 5. Orientare il monitor di modo che sia ben visibile dal chirurgo.
- $\sqrt{4}$  Il controllo del funzionamento è concluso.

## <span id="page-45-0"></span>**5.5 Accensione e spegnimento, scollegamento dall'alimentazione elettrica**

## **Accendere l'apparecchio**

*Procedere in questo modo:*

- 1. Accendere l'apparecchio sul retro.
	- L'apparecchio passa in modalità standby.
- 2. Premere l'interruttore ON.
	- L'interruttore di accensione si illumina di bianco.
- L'apparecchio è attivato.

## **Spegnere l'apparecchio**

*Procedere in questo modo:*

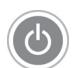

- 1. Spegnere l'apparecchio sul frontale.
	- $>$  L'apparecchio passa in modalità standby.

Per spegnere completamente l'apparecchio, premere l'interruttore principale sul retro dell'apparecchio.

Per scollegare l'apparecchiatura dall'alimentazione elettrica, estrarre il cavo di rete. La spina dell'apparecchio serve per scollegare l'apparecchio dall'alimentazione di corrente.

L'apparecchio è disattivato.

## **Staccare l'apparecchio dall'alimentazione elettrica**

*Procedere in questo modo:*

1. Per scollegare l'apparecchiatura completamente dall'alimentazione elettrica, estrarre il cavo di rete. La spina dell'apparecchio serve per scollegare l'apparecchio dall'alimentazione di corrente.

Assicurarsi che il retro dell'apparecchio sia accessibile in qualsiasi momento.

L'apparecchiatura è completamente scollegata dall'alimentazione elettrica.

## <span id="page-45-1"></span>**5.6 Preparazione per l'uso**

### <span id="page-45-2"></span>**5.6.1 Attacco della testa videocamera**

### **Collegare la testa videocamera**

**AVVISO!** Danneggiamento del cavo videocamera a causa di piegamento, schiacciamento o eccessiva piegatura. Non piegare, schiacciare o deformare il cavo videocamera.

*Procedere in questo modo:*

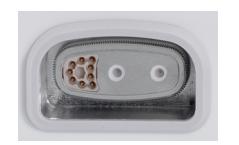

- 1. Spostare completamente la spina di collegamento nella presa sull'apparecchio finché scatta in posizione.
- La testa videocamera è collegata.

#### <span id="page-46-0"></span>**5.6.2 Selezione di un campo specifico**

#### **Selezionare un indirizzo tecnico**

*Scorrere il menu con i tasti freccia e confermare di volta in volta le selezioni con il tasto Enter.*

*Procedere in questo modo:*

1. Premere il tasto **Menu** sul frontale dell'apparecchio per ca. 2 secondi.

- *Viene visualizzato il menu principale sullo schermo.*
- 2. Passare alla voce menu **Specialty (Indirizzo tecnico)** e confermare.

Sono disponibili le seguenti impostazioni videocamera ottimizzate:

- Laparoscopy (Laparoscopia)  $\blacksquare$
- Urology (Urologia)  $\blacksquare$
- URO Fiberscope (URO Fibroscopio)  $\blacksquare$
- Gynecology (Ginecologia)  $\blacksquare$
- GYN Fiberscope (GYN Fibroscopio)  $\blacksquare$
- Arthroscopy (Artroscopia)  $\blacksquare$
- ENT rigid (ORL fissa)  $\blacksquare$
- ENT flexible (ORL flessib)  $\blacksquare$
- Neuroendoscopy (Neuroendoscopia)

Passare all'indirizzo tecnico desiderato e confermare.

- Vengono adottati i parametri dell'attuale indirizzo tecnico.
- $\sqrt{ }$  L'indirizzo tecnico è selezionato.

#### <span id="page-47-0"></span>**5.6.3 Esecuzione del bilanciamento del bianco**

#### **Eseguire il bilanciamento del bianco**

*Eseguire prima di ciascun intervento un bilanciamento del bianco.*

Nota: Si noti che una luce ambientale che si discosta molto dalla temperatura di colore della fonte di luce può influenzare l'esito del bilanciamento del bianco.

*Procedere in questo modo:*

- 1. Collegare l'endoscopio che si desidera utilizzare per l'intervento.
- 2. Collegare la fibra ottica e la fonte di luce che si desidera utilizzare per l'intervento.
- 3. Accendere tutti i componenti del sistema.

Distanza di 5 cm 4. Orientare l'endoscopio ad una distanza di ca. **5 cm** su un oggetto bianco, ad es. un panno sterile e mettere a fuoco l'immagine.

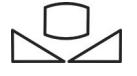

- 5. Premere il tasto **bilanciamento del bianco** sul frontale dell'unità di comando per circa 2 secondi o utilizzare il relativo tasto sulla testa videocamera.
	- *Appare la schermata White balance OK (Bilanciamento del bianco riuscito).*

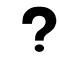

**Appare la schermata "White balance failed" ("Bilanciamento del bianco fallito")?**

Il bilanciamento del bianco è stato eseguito come sopra descritto.

Ripetere il bilanciamento del bianco.

Il bilanciamento del bianco è eseguito.

#### <span id="page-48-0"></span>**5.6.4 Inserimento dei dati del paziente**

#### **Inserire i dati paziente (opzionale)**

*Per l'inserimento dei dati paziente deve essere collegata una tastiera.*

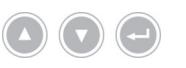

*Scorrere il menu con i tasti freccia e confermare di volta in volta le selezioni con il tasto Enter.*

*Procedere in questo modo:*

- 1. Premere il tasto **Menu** sul frontale dell'apparecchio per ca. 2 secondi.
	- *Viene visualizzato il menu principale sullo schermo.*
	- 2. Passare alla voce menu **Patient (Paziente)** e confermare.
		- La voce menù "Nuovo paziente" è attivata.
	- 3. Premere il tasto freccia di destra per cancellare i dati del paziente esistenti.
	- 4. Scorrere con il tasto freccia verso il basso per il primo campo di inserimento.
	- 5. Inserire i dati. Passare da un campo all'altro con il tasto **Enter**.
	- 6. Passare a **Confirm selection (Conferma inserimento)** e memorizzare i dati inseriti con il tasto freccia destra.
		- Con la prima acquisizione di foto viene generata una nuova cartella file sul dispositivo USB, in cui vengono salvate le acquisizioni.
	- $\sqrt{ }$  I dati paziente sono inseriti.

## <span id="page-49-0"></span>**5.7 Realizzazione di registrazioni**

### <span id="page-49-1"></span>**5.7.1 Impostazione di foto**

#### **Acquisire foto (nei modelli con memoria USB collegabile)**

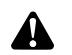

**ATTENZIONE!** Le foto acquisite possono essere compresse o modificate cambiando le impostazioni immagine. La documentazione fotografica serve per eseguire una diagnosi.

*Procedere in questo modo:*

- 1. Verificare che il dispositivo USB sia collegato.
- 2. Attivare il grilletto.

A seconda di modello, configurazione e accessorio collegato

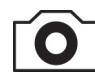

- premere il tasto **Acquisizione foto** sul frontale dell'apparecchio,
- premere il tasto corrispondente sulla testa videocamera,
- se si preme il comando a pedale appropriato,  $\blacksquare$
- si attiva l'acquisizione nel menu.
- $>$  La visualizzazione sullo schermo principale mostra la foto acquisita per mezzo secondo (funzione "Freeze").
- $>$  La foto viene salvata sul dispositivo USB.
- $\triangledown$  La foto è acquisita.

#### <span id="page-49-2"></span>**5.7.2 Creazione di registrazioni con un dispositivo esterno**

#### **Realizzare registrazione foto e video**

*La registrazione e la cessazione dei video possono essere controllate tramite i tasti della videocamera oppure con il comando a pedale. La testa videocamera o il comando a pedale devono essere configurati di conseguenza. Per le riprese video deve essere collegato un dispositivo di registrazione.*

*Rispettare le istruzioni per l'uso per il dispositivo di registrazione.*

*Procedere in questo modo:*

- 1. Verificare che l'apparecchio di registrazione sia collegato e acceso.
- 2. Attivare il grilletto.

A seconda di configurazione e accessorio collegato

- premere il tasto corrispondente sulla testa videocamera,
- Attivare il comando a pedale corrispondente.
- La registrazione è completata.

## <span id="page-50-0"></span>**5.8 Note sul magazzinaggio e sul trasporto**

Conservare il prodotto in un ambiente protetto dalla polvere, asciutto, ben areato e con una temperatura costante.

Spegnere l'apparecchio prima del magazzinaggio e rimuovere il cavo di rete e gli accessori.

Durante il magazzinaggio o lo stoccaggio provvisorio fare attenzione che il prodotto non possa subire danni a causa dell'ambiente circostante.

Per evitare danni, proteggere il prodotto dalla luce diretta del sole, dalla radioattività e da forti radiazioni elettromagnetiche.

Le condizioni ambientali per trasporto, immagazzinaggio e funzionamento sono indicate nel *[paragrafo 8.2](#page-58-2)*.

## <span id="page-51-0"></span>**6 Pulizia e disinfezione**

## <span id="page-51-1"></span>**6.1 Avvertenze relative alla sicurezza**

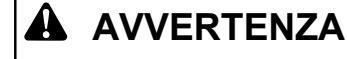

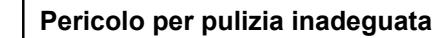

Pericolo di incendio, cortocircuito e scossa elettrica

- Prima della pulizia, disattivare l'apparecchio con l'interruttore principale sul retro dell'apparecchio e staccarlo dalla rete elettrica
- Accertarsi che nell'apparecchio non penetri alcun fluido
- Collegare alla rete elettrica solo dopo la completa asciugatura  $\rightarrow$

## *AVVISO*

#### **Pulizia inadeguata**

Possibile danneggiamento dell'apparecchio

- Non impiegare spugne o teli gocciolanti
- $>$  Non usare sostanze abrasive o solventi

## <span id="page-51-2"></span>**6.2 Esecuzione**

#### **Pulizia dell'apparecchio**

*Procedere in questo modo:*

Staccare l'apparecchio dall'alimentazione elettrica 1. Spegnere l'apparecchio con l'interruttore principale posto sul retro dell'apparecchio ed estrarre il cavo di rete.

**AVVISO!** Tirando il cavo di rete lo si può danneggiare. Interrompere il collegamento alla rete sfilando il connettore.

2. Pulire l'apparecchio.

Pulire le superfici esterne con un telo morbido.

Inumidire leggermente il telo con una soluzione saponata delicata o con isopropanolo. Assicurarsi che l'umidità non raggiunga i contatti nel connettore.

- 3. Collegare l'apparecchio all'alimentazione elettrica e accenderlo tramite interruttore principale.
- $\sqrt{ }$  La pulizia è conclusa.

Utilizzare solo un telo leggermente inumidito

## <span id="page-52-0"></span>**7 Manutenzione e riparazione**

## <span id="page-52-1"></span>**7.1 Avvertenze relative alla sicurezza**

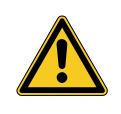

## **A** AVVERTENZA

#### **Pericolo per manutenzione e riparazione inadeguate**

Pericolo di incendio, cortocircuito e scossa elettrica

- Esecuzione della manutenzione e della riparazione solo da parte di personale qualificato
- $>$  Non apportare modifiche all'apparecchio

## <span id="page-52-2"></span>**7.2 Qualifica del personale**

Personale specializzato Il personale che esegue la manutenzione o i controlli tecnici di sicurezza sull'apparecchio deve avere conseguito una formazione adeguata e avere familiarità con le disposizioni valide sul luogo dell'installazione e con le normative di sicurezza.

> Gli interventi di riparazione possono essere eseguiti solo da tecnici di assistenza autorizzati.

## <span id="page-52-3"></span>**7.3 Controllo tecnico di sicurezza**

Si raccomanda di far eseguire i controlli tecnici relativi alla sicurezza ogni 12 mesi in conformità alla sezione 5 della norma IEC 62353.

Il controllo comprende:

- $\blacksquare$ Ispezione
- Misurazione della resistenza protettiva (solo con apparecchi della classe  $\blacksquare$ di protezione I)
- Misurazione delle correnti di dispersione  $\blacksquare$
- Misurazione della resistenza dell'isolamento

Documentare i risultati Documentare i risultati delle prove in un verbale di collaudo secondo la sezione 6 e l'allegato G della norma IEC 62353.

> Si consiglia di sottoporre regolarmente tutti i componenti di un sistema elettromedicale a un controllo tecnico di sicurezza e di documentarlo.

## <span id="page-53-0"></span>**7.4 Sostituzione della pila a bottone**

#### **Sostituire la pila a bottone**

*Procedere in questo modo:*

1. Scollegare l'apparecchiatura dall'alimentazione elettrica ed estrarre il cavo di rete.

**AVVISO!** Tirando il cavo di rete lo si può danneggiare. Interrompere il collegamento alla rete sfilando il connettore.

2. Allentare le viti nel comparto batterie.

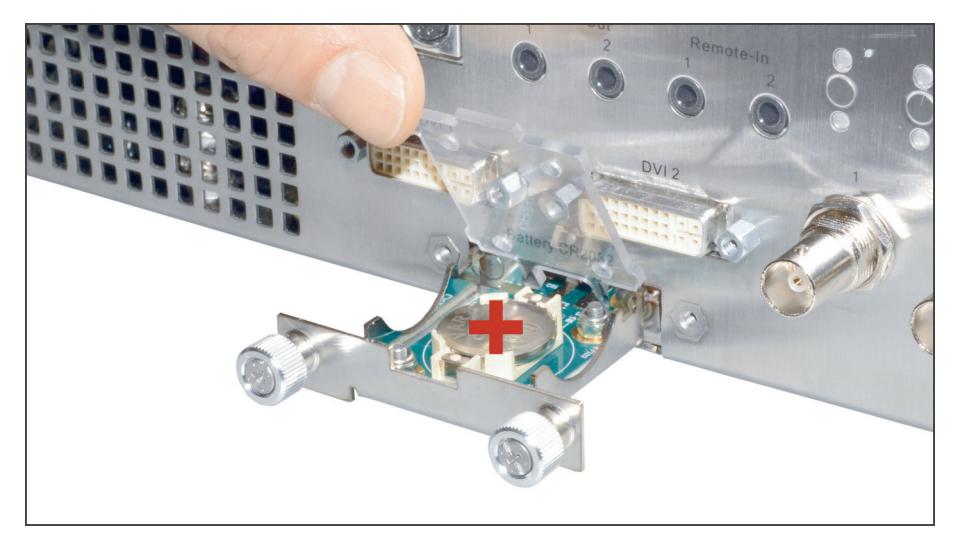

*Figura 7-1: Sostituzione della pila a bottone.*

- 3. Estrarre il comparto batterie.
- 4. Sostituire la pila a bottone (VARTA CR2032).
- 5. Fare scorrere con cautela il comparto batterie indietro e fissarlo con le viti.
- La sostituzione della pila a bottone è conclusa.

## <span id="page-54-0"></span>**7.5 Sostituzione del fusibile**

#### **Sostituire il fusibile**

*Procedere in questo modo:*

1. Scollegare l'apparecchiatura dall'alimentazione elettrica ed estrarre il cavo di rete.

**AVVISO!** Tirando il cavo di rete lo si può danneggiare. Interrompere il collegamento alla rete sfilando il connettore.

2. Allentare il portafusibile con l'ausilio di un cacciavite.

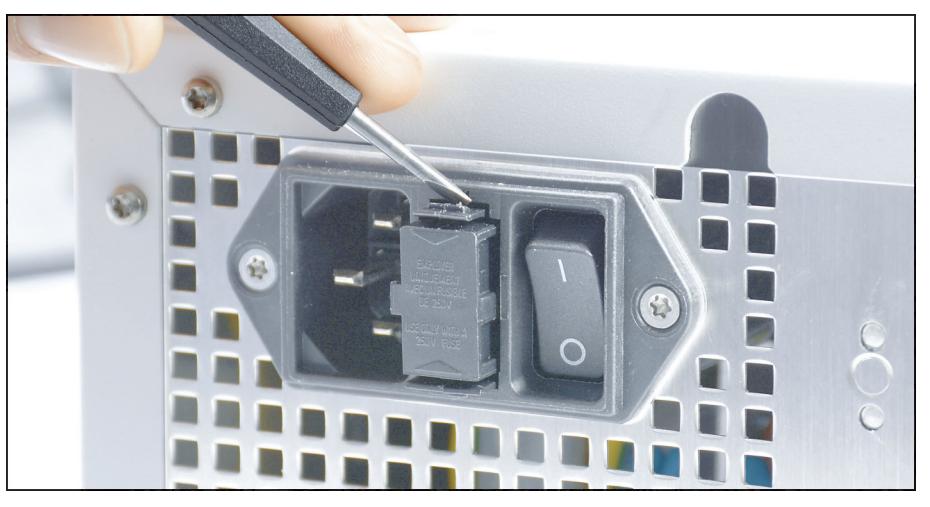

*Figura 7-2: Allentare il portafusibile con l'ausilio di un cacciavite.*

3. Estrarre con cautela il portafusibile.

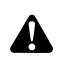

**AVVERTENZA!** Fusibile elettrico inadeguato. Pericolo d'incendio. Utilizzare solo il fusibile specificato nel *[paragrafo 8.3](#page-59-0)* e non ponticellare mai il fusibile.

- 4. Sostituire il fusibile difettoso.
- 5. Spostare indietro il portafusibile con cautela finché scatta in posizione.
- $\sqrt{$  La sostituzione del fusibile è conclusa.

## <span id="page-55-0"></span>**7.6 Riparazione**

Se dovesse essere necessaria una riparazione del prodotto, rivolgersi a una delle nostre filiali. I dati di contatto sono riportati sul retro delle presenti istruzioni per l'uso.

Allegare alla spedizione una **descrizione dell'errore** il più precisa possibile e nella bolla di consegna indicare il codice articolo e il numero di serie del prodotto. Questi dati sono riportati sulla targhetta di omologazione.

## **AVVERTENZA**

## **Prodotto contaminato**

Pericolo di infezione

- Sottoporre a preparazione sterile il prodotto prima dell'invio (*[capitolo 6](#page-51-0)*)
- Contrassegnare i prodotti contaminati  $\geq$

Sottoporre a riparazione solo prodotti puliti a fondo.

Per l'invio utilizzare se possibile l'imballo originale. Contrassegnare l'imballo esterno in relazione allo stato di preparazione sterile.

Ci riserviamo di rifiutare l'accettazione di merce non contrassegnata e di rispedirla al mittente.

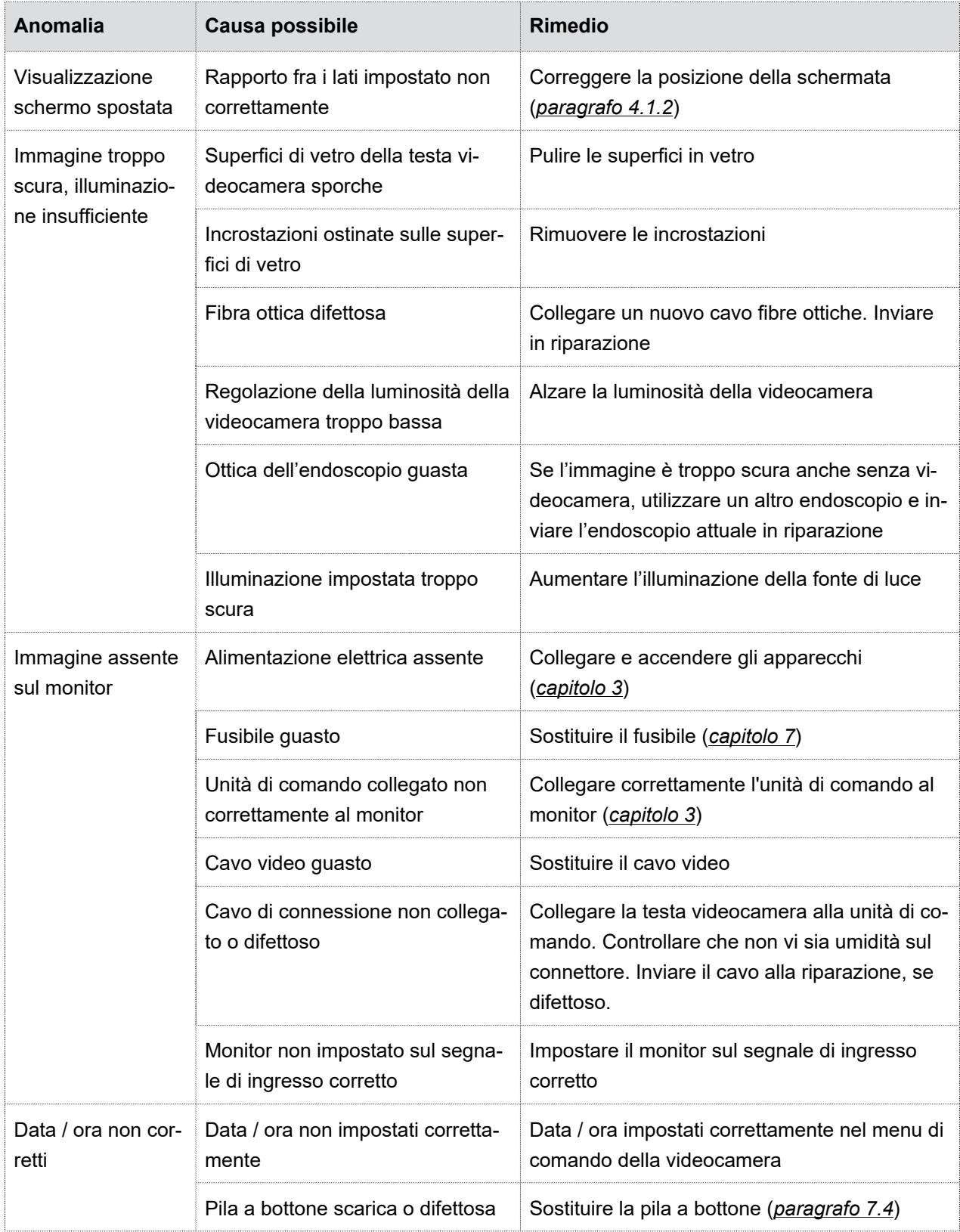

## <span id="page-56-0"></span>**7.7 Procedura in caso di anomalie, tabella delle anomalie**

#### 7.7 Procedura in caso di anomalie, tabella delle anomalie

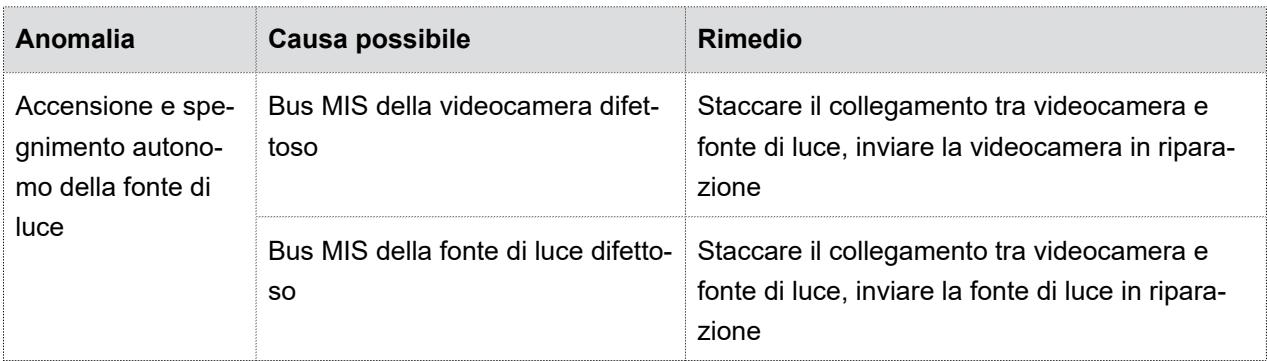

*Tabella 7-1: Tabella delle anomalie.*

## <span id="page-58-0"></span>**8 Dati del prodotto**

## <span id="page-58-1"></span>**8.1 Specifiche tecniche**

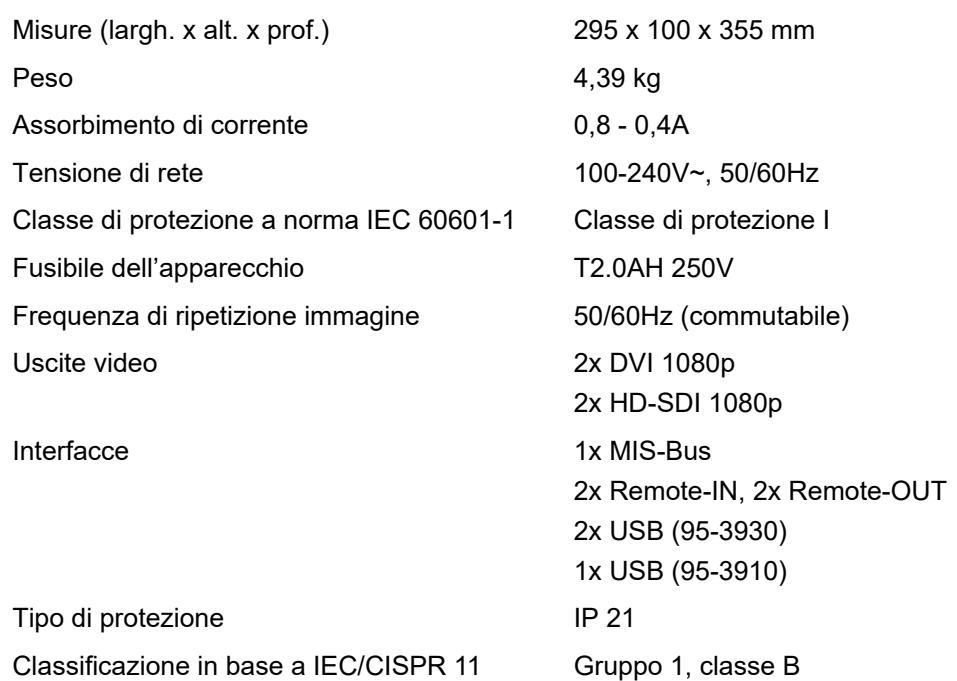

## <span id="page-58-2"></span>**8.2 Condizioni ambientali**

#### **Condizioni di trasporto e conservazione**

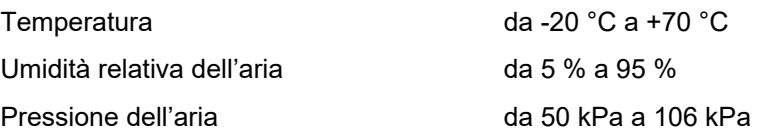

### **Condizioni di esercizio**

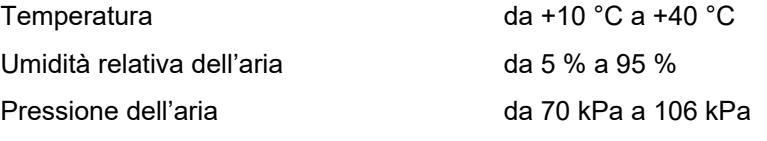

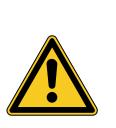

## **A** ATTENZIONE

### **Mancato rispetto delle condizioni ambientali**

Danni irreversibili dei tessuti o coagulazione indesiderata sul paziente, lesioni all'operatore, danni materiali

Verificare le condizioni operative come quelle di trasporto e di immagazzinamento

## <span id="page-59-0"></span>**8.3 Ricambi e accessori**

Utilizzare solo ricambi e accessori originali.

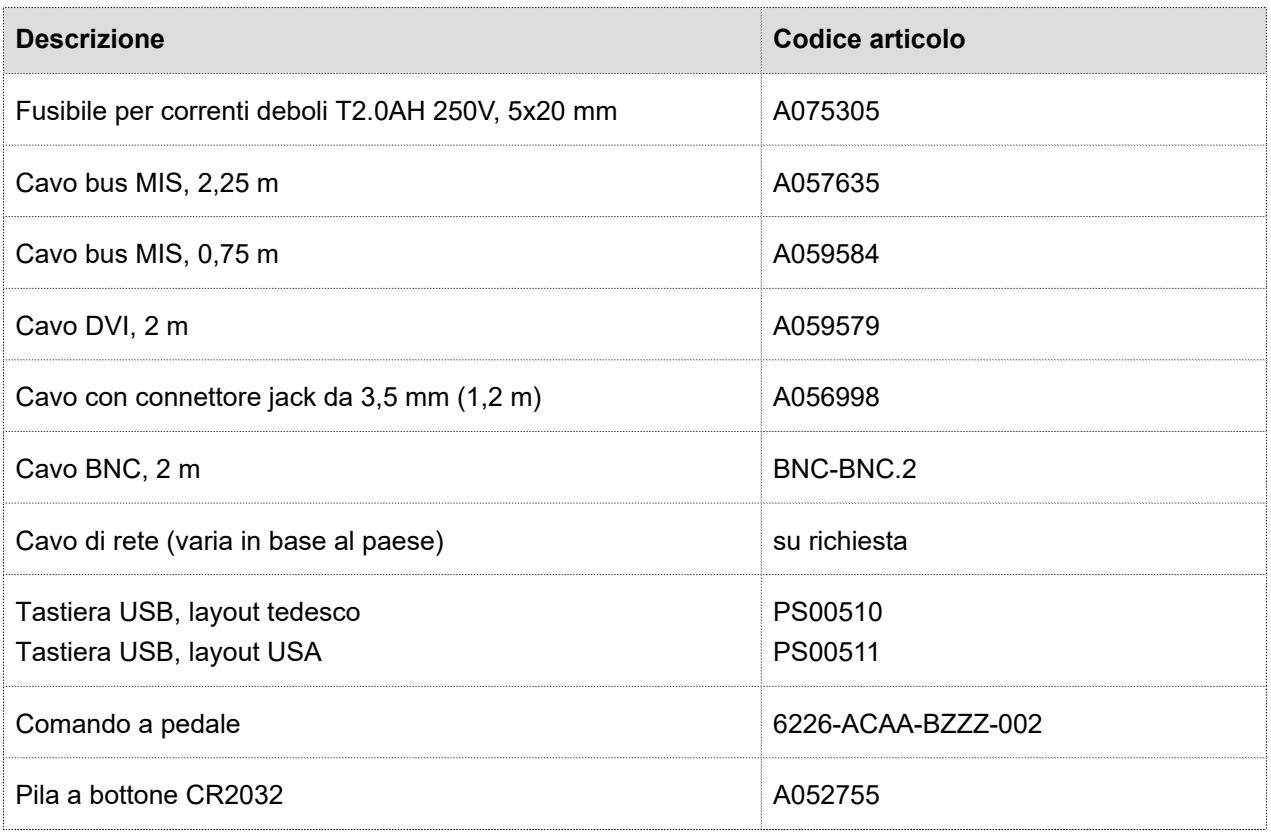

*Tabella 8-1: Ricambi e accessori.*

## <span id="page-59-1"></span>**8.4 Licenze Open-Source**

### **Nota sulle licenze Open-Source**

Il prodotto utilizza licenze Open Source. Le indicazioni sulle licenze sono reperibili nella brochure allegata alle licenze Open Source utilizzate.

## <span id="page-60-0"></span>**9 Smaltimento**

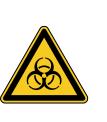

## **AVVERTENZA**

#### **Prodotto contaminato**

Pericolo di infezione

 $>$  Prima dello smaltimento eseguire la preparazione sterile del prodotto (*[capitolo 6](#page-51-0)*)

Nell'ambito dello smaltimento e del riciclaggio del prodotto e dei suoi componenti, rispettare le normative nazionali in vigore.

L'imballaggio del prodotto è costituito da una busta in polietilene (PE) con inserto in schiuma di polietilene (0,50 kg) e una scatola di cartone ondulato (1,18 kg). Tra gli altri componenti sono da annoverare un inserto di cartone ondulato (0,22 kg) e una confezione di cuscini a membrana in pellicola di plastica PE e cartone ondulato (0,30 kg).

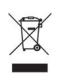

I prodotti contrassegnati da questo simbolo devono essere avviati alla raccolta differenziata degli apparecchi elettrici ed elettronici. All'interno dell'Unione Europea lo smaltimento è eseguito gratuitamente dal produttore.

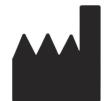

SCHOLLY FIBEROPTIC GMBH Robert-Bosch-Str. 1-3 79211 Denzlingen Germany